### **СЪЗДАВАНЕ И ОБРАБОТКА НА ВЕКТОРНИ ИЗОБРАЖЕНИЯ 2021-2022**

 $\overline{O}$ 

 $\circ$ 

 $\overline{O}$ 

 $0 0 0 0$ 

 $\bullet\bullet\bullet$ 

 $\Omega$ 

 $\circ$ 

 $\bullet$ 

 $\circ$ 

 $\circ$ 

 $\circ$ 

 $\circ$ 

 $\circ$ 

 $\circ$ 

 $\circ$ 

 $\circ$ 

 $\circ$ 

 $\circ$ 

 $\circ$ 

 $\circ$ 

 $\circ$ 

 $\circ$ 

*проф. д-р Тодорка Терзиева проф. д-р Христо Крушков гл. ас. д-р Мая Стоева д-р Маргарита Атанасова*

**2. КРИВИ НА БЕЗИЕ. НЕПРЕКЪСНАТОСТ. АПРОКСИМАЦИЯ. ИНТЕРПОЛАЦИЯ. СЪЗДАВАНЕ И РЕДАКТИРАНЕ НА ТРАЕКТОРИИ**

# **СЪДЪРЖАНИЕ:**

- 1. Криви на Безие история, същност, предимства
- 2. Непрекъснатост, апроксимация и интерполация
- 3. Създаване и редактиране на траектории
- 4. Креативните инструменти в Illustrator
- 5. Аналогови методи в цифровата ера
- 6. Поглед в света на точките
- 7. Метод на часовника или на часовниковия механизъм
- 8. Още методи за векторизиране
- 9. Добри навици за създаване на илюстрации

## **Страх от математика**

- 1. Травми от училищна възраст.
- 2. Сложни алгоритми.
- 3. Черната дъска с нерешима задача на нея...

# **Math Is Cool**

- 1. Математиката е навсякъде около нас.
- 2. Симетрия, геометрия, криви на Безие > необходимост при изграждане на вектори.
- 3. Помага за по-добра композиция.
- 4. Солидна основа за изграждане на дигитални илюстрации.

#### **Какво е крива на Безие?**

- 1. Формира основните линии на една векторна илюстрация.
- 2. Използва се от всички програми за обработка на векторни илюстрации (CorelDraw, Adobe Illustrator, InkScape и др.)

#### **Какво е крива на Безие?**

Кривите на Безие се задават с уравнения. Така се дава предимство за по-бърза обработка на обекти в компютърната графика.

Освен това тези представяния имат по-компактна форма, в сравнение с тези, изчертани чрез полигони. Така обектите, описани с криви, са по-гладки, имат възможност да се обработват по-лесно, по-бързо, пестят време и памет.

## **Какво е крива на Безие?**

FIGURE 1.2 Paul de Casteljau used Bézier curves to aid in creating well-rounded car designs for Citroën.

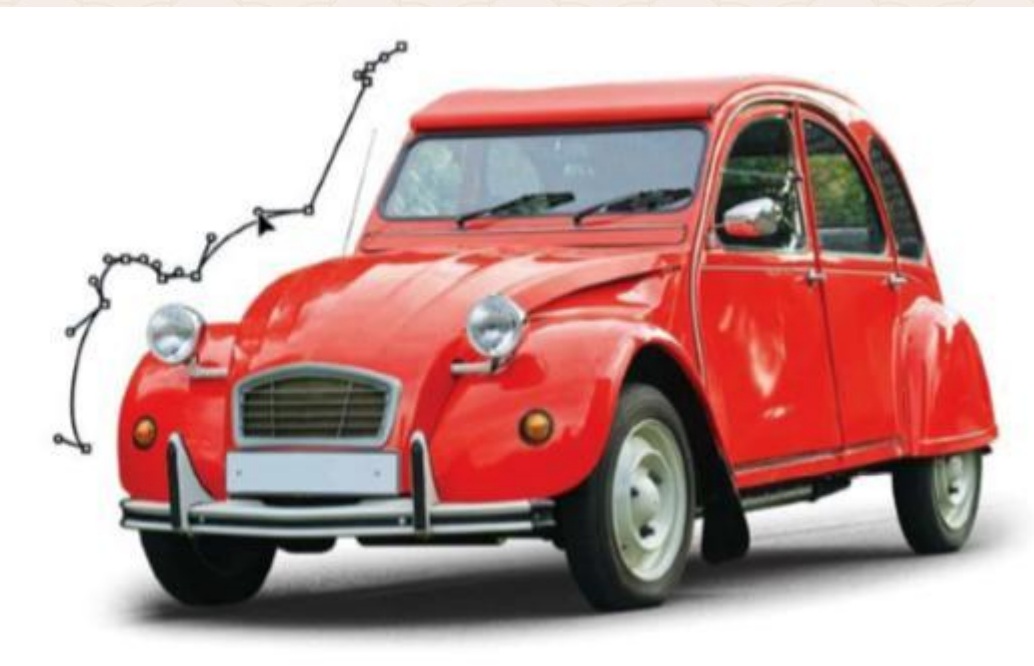

#### **InkScape – безплатна**

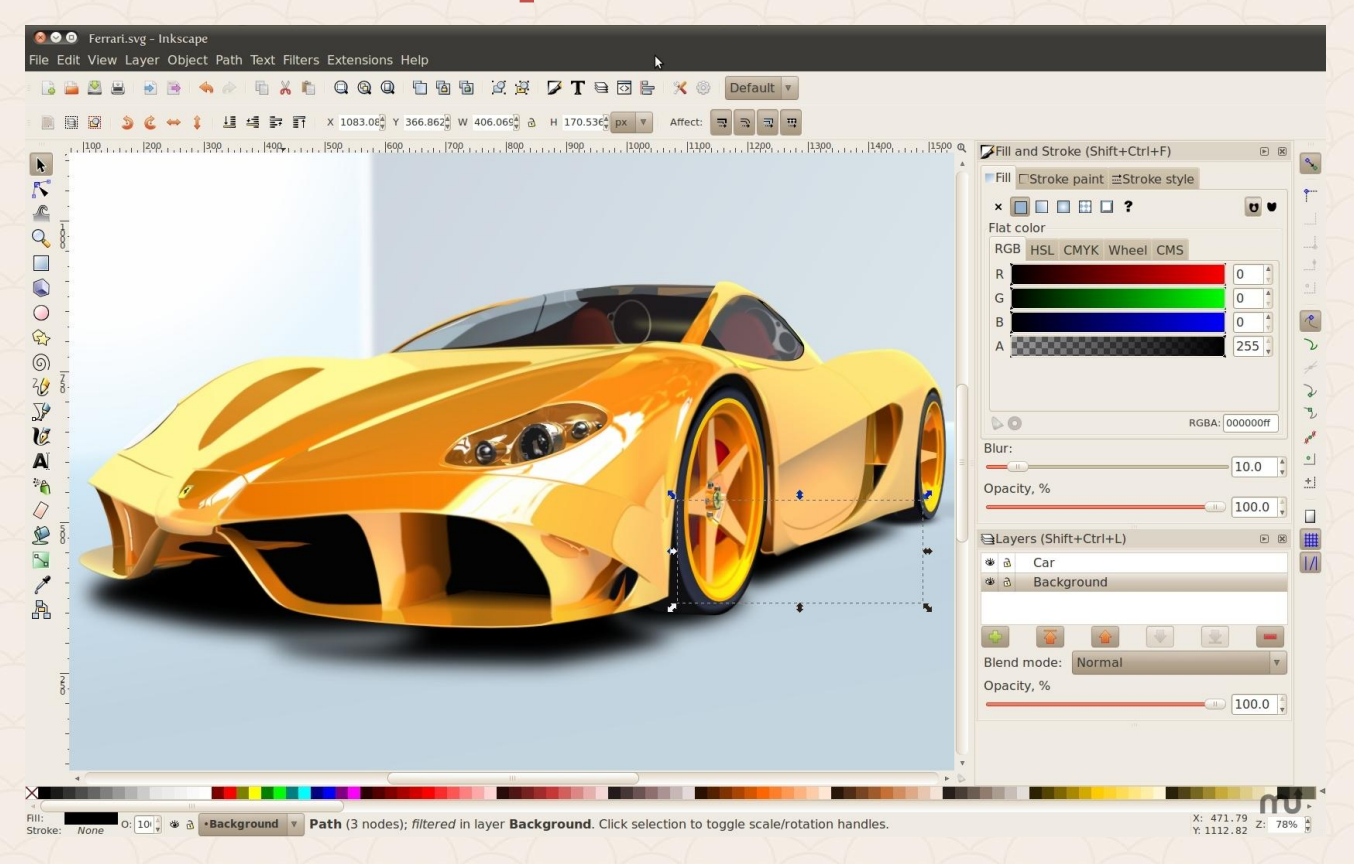

### **CorelDraw**

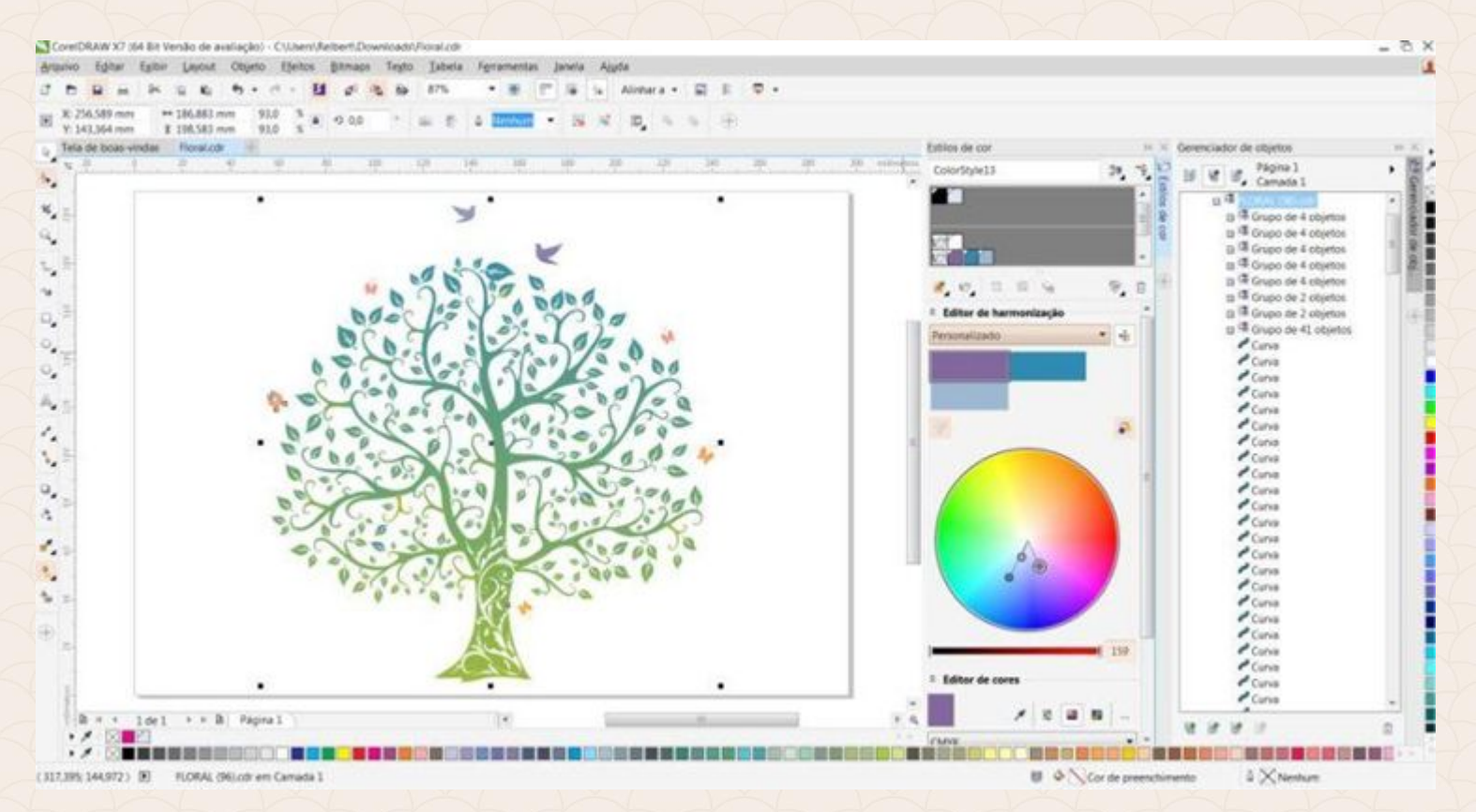

## **Adobe Illustrator**

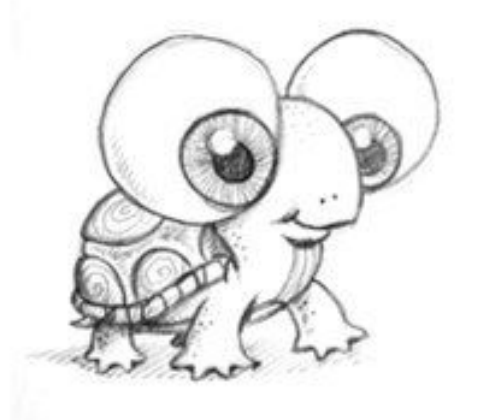

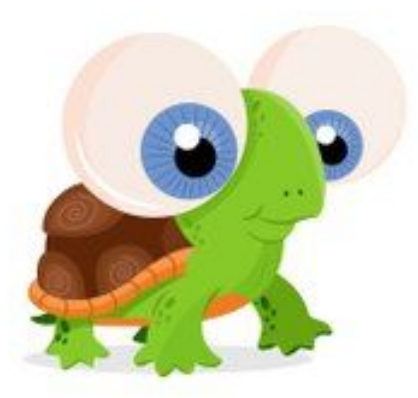

#### **Adobe Animate**

An File Edit View Insert Modify Text Commands Control Debug Window Help

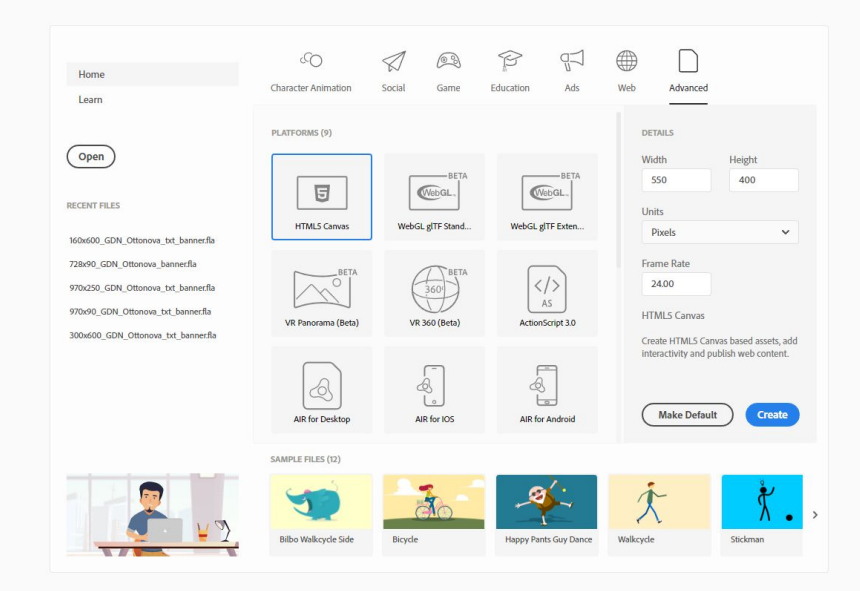

# **Кой е Безие?**

- Инженер, работил за Рено. - Главният виновник за патентоването и популяризирането на кривите в дигиталното изкуство. - Преди него е било невъзможно да се създадат гладки линии чрез софтуер.

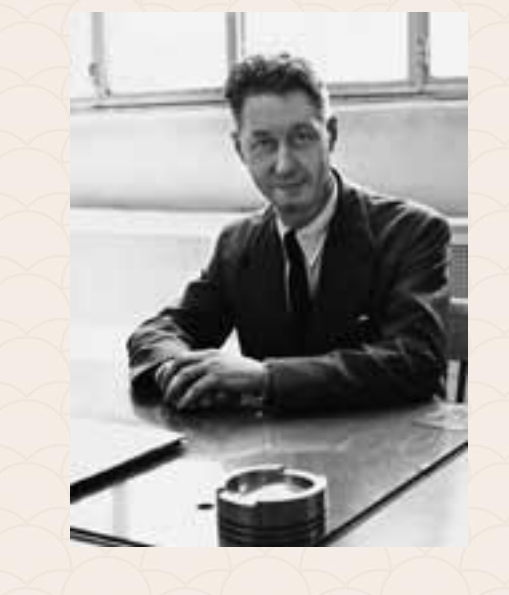

Чрез кривите на Безие дизайнерите вдъхват живот на математическите уравнения, като създават с тях красиви творения.

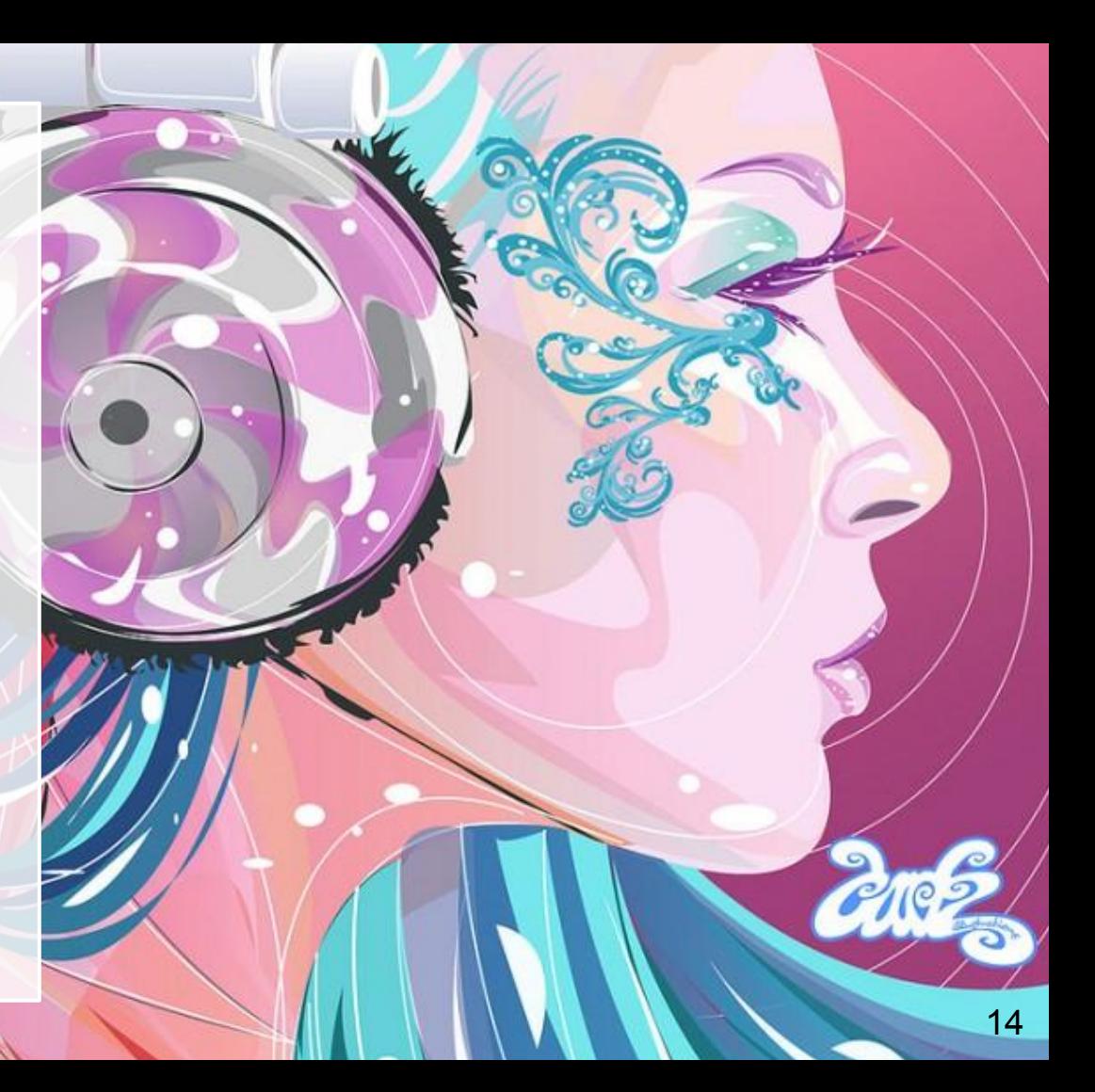

#### **Математическо уравнение на крива на Безие**

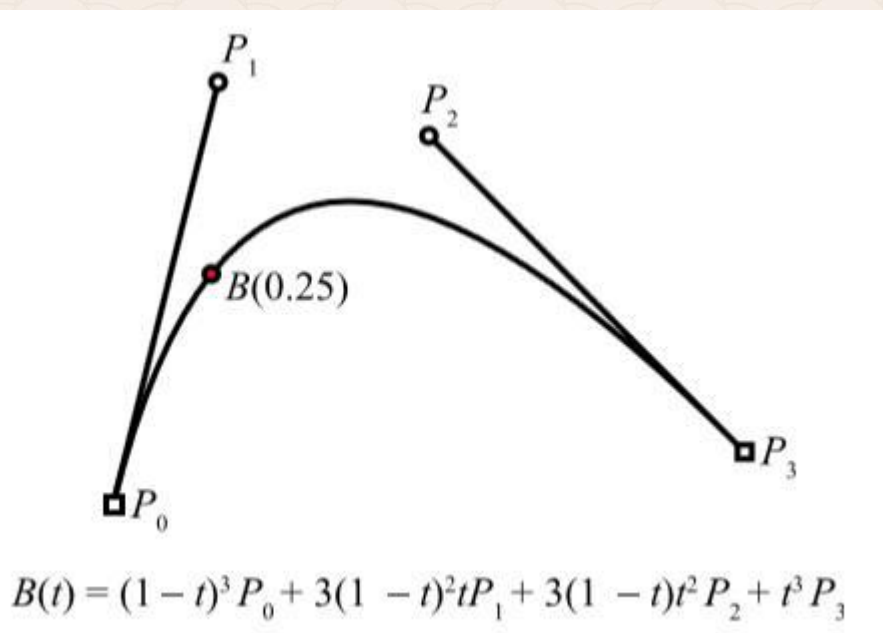

#### **Математическо уравнение на крива на Безие**

По-лесно е да научим китайски, отколкото да разберем как да начертаем една крива чрез това уравнение!

Благодарение на Безие това няма да ни се наложи!

*https://vimeo.com/106757336*

## **Какво трябва да знаем?**

- 1. Векторната графика е изградена от ключови точки (котви) и пътища.
- 2. Всеки сегмент между две такива точки, който не е права линия, се нарича крива на Безие.
- 3. Една илюстрация може да има стотици криви на Безие.

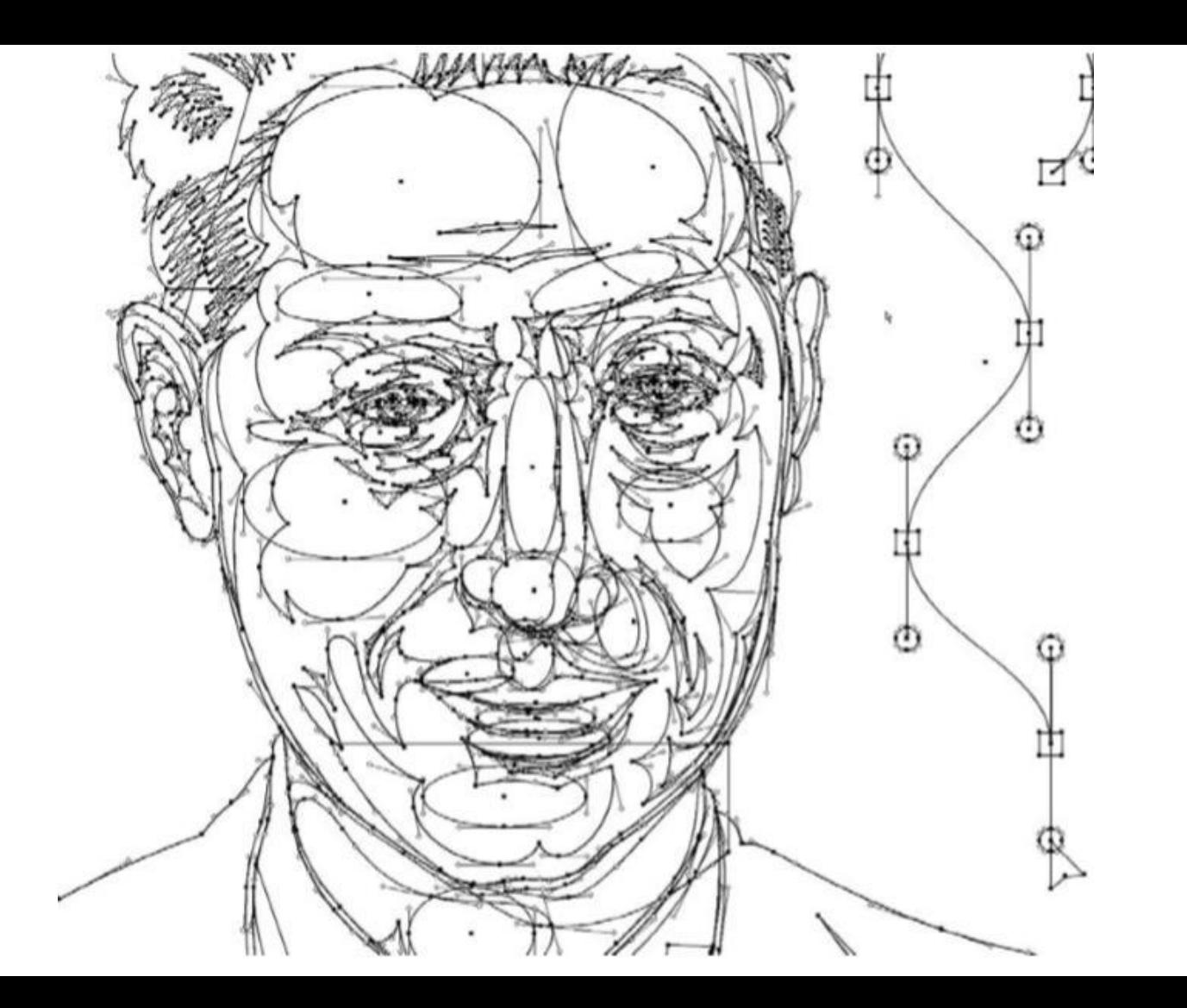

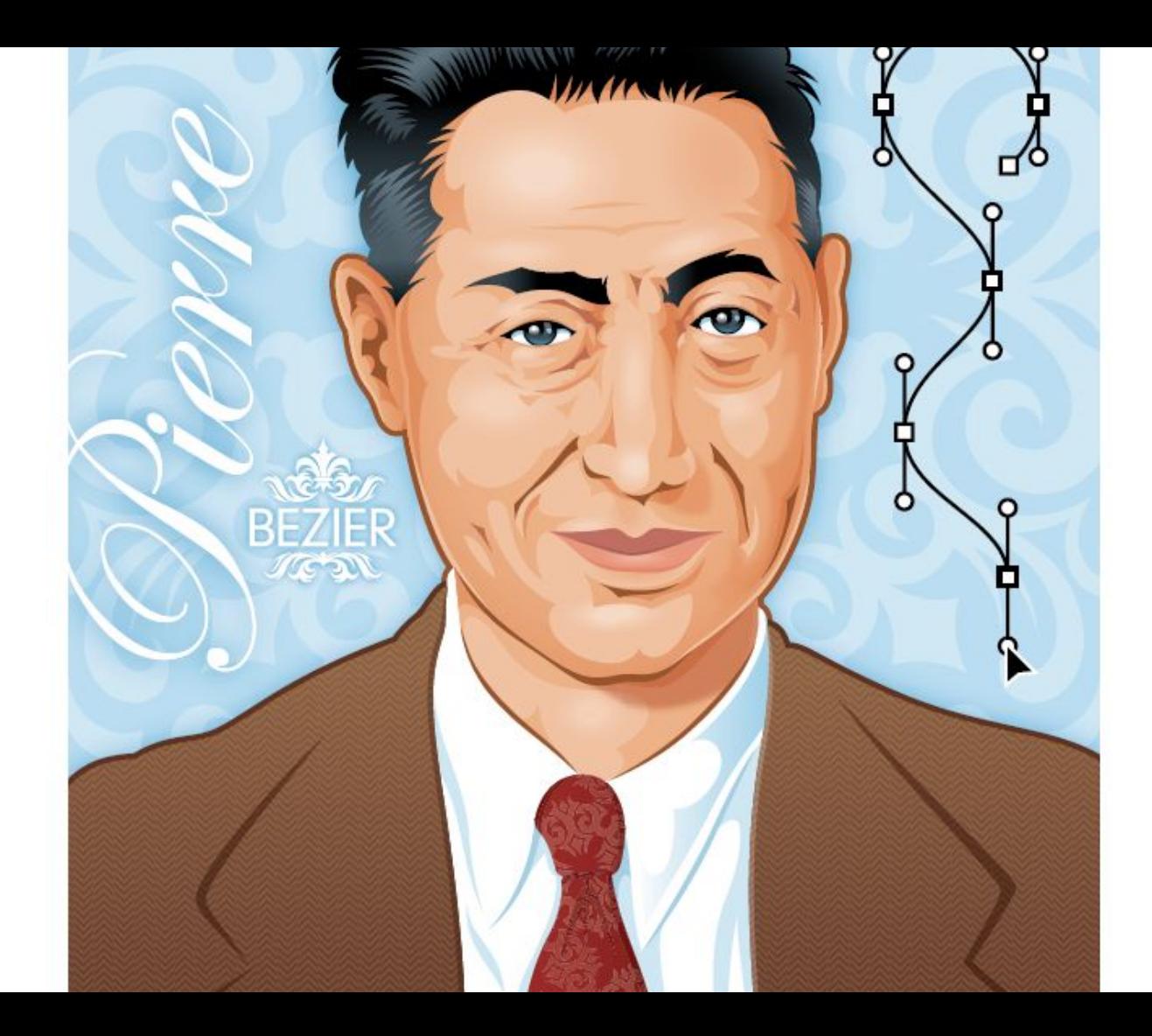

## **Кога да използваме криви на Безие?**

Когато трябва да нарисувате гладки извивки, завои, дъги.

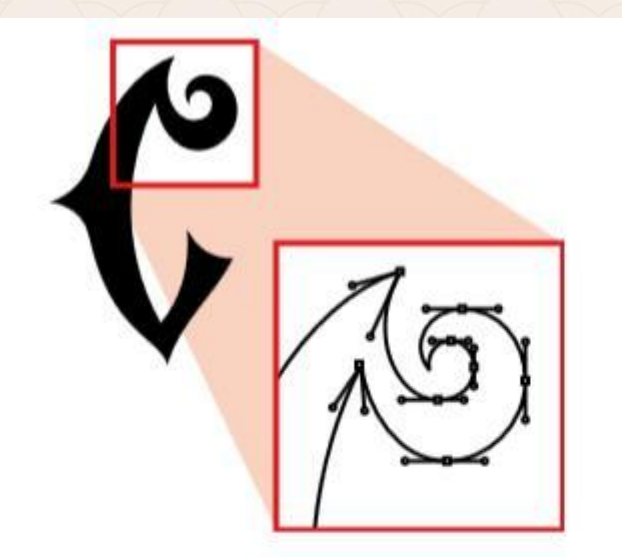

FIGURE 1.6 This funky "C" uses nothing but Bézier curves and handles.

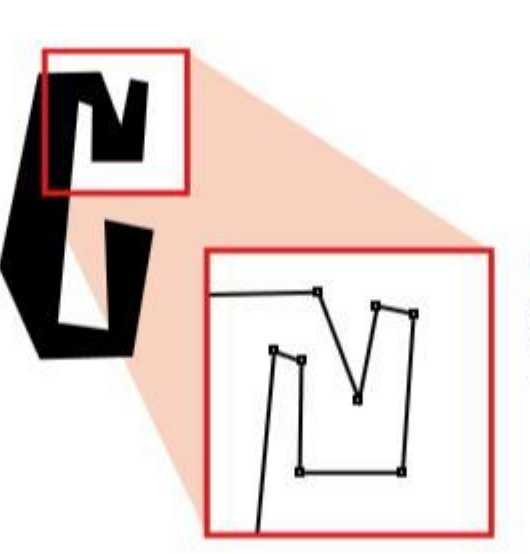

FIGURE 1.7 This chunky, graphic "C" uses no Bézier curves, thus no handlebars were needed.

#### **Предимства**

- 1. Изображенията са мащабируеми. 2. Не се губи качеството на картината.
- 3. Подходящи за печат и за всякакви рекламни материали.

#### **В заключение...**

- Употребата на кривите на Bézier в софтуерите за векторна графика промени векторната индустрия. - Сега може да вземем нашия молив, да скицираме
	- нашите идеи и след това да ги дигитализираме прецизно чрез векторизиращите програмни инструменти.
- Самото създаване на кривата на Bézier е математика, но с новите възможности ние може да я използваме за привличащи графични проекти.

Независимо дали използваме Adobe Illustrator, CorelDraw, Inkscape или друго приложение първото нещо, с което трябва да се запознаем, е списъкът от инструменти, с които можем да контролираме тези криви на Безие, за да изградим нашия дизайн.

Всяка векторна програма позволява да се рисуват фигури чрез точки, пътеки и основни примитиви. Illustrator не прави изключение.

Illustrator предоставя пълен набор от инструменти за векторна графика, които се увеличават като брой с всяка следваща версия на софтуера. Цели книги са посветени на документирането им.

**12-те основни инструменти, необходими за създаване на точни векторни фигури!**

#### 1. **Pen tool (P)**:

Казано най-просто, точна векторна графика не би било възможно да се нарисува без инструмента **Pen**.

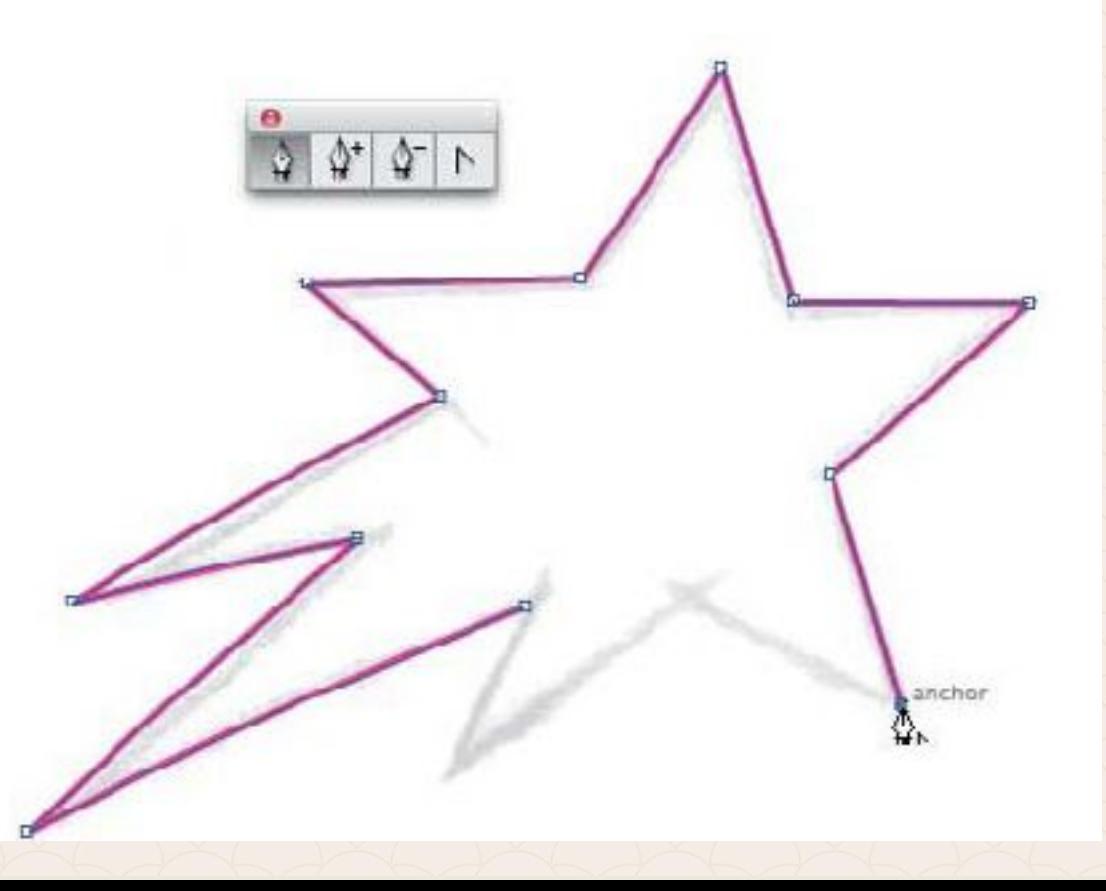

Illustrator ни предоставя tooltip, който показва точните координати в пиксели на точката, върху която сме в момента.

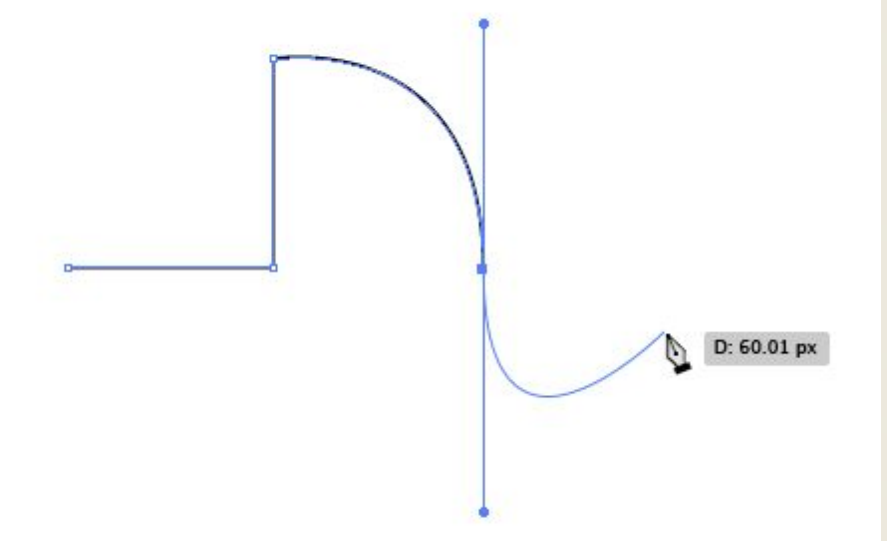

2. **Add Anchor Point tool (+)**: Този инструмент ни позволява да добавяме допълнителни ключови точки върху път, който вече сме създали.

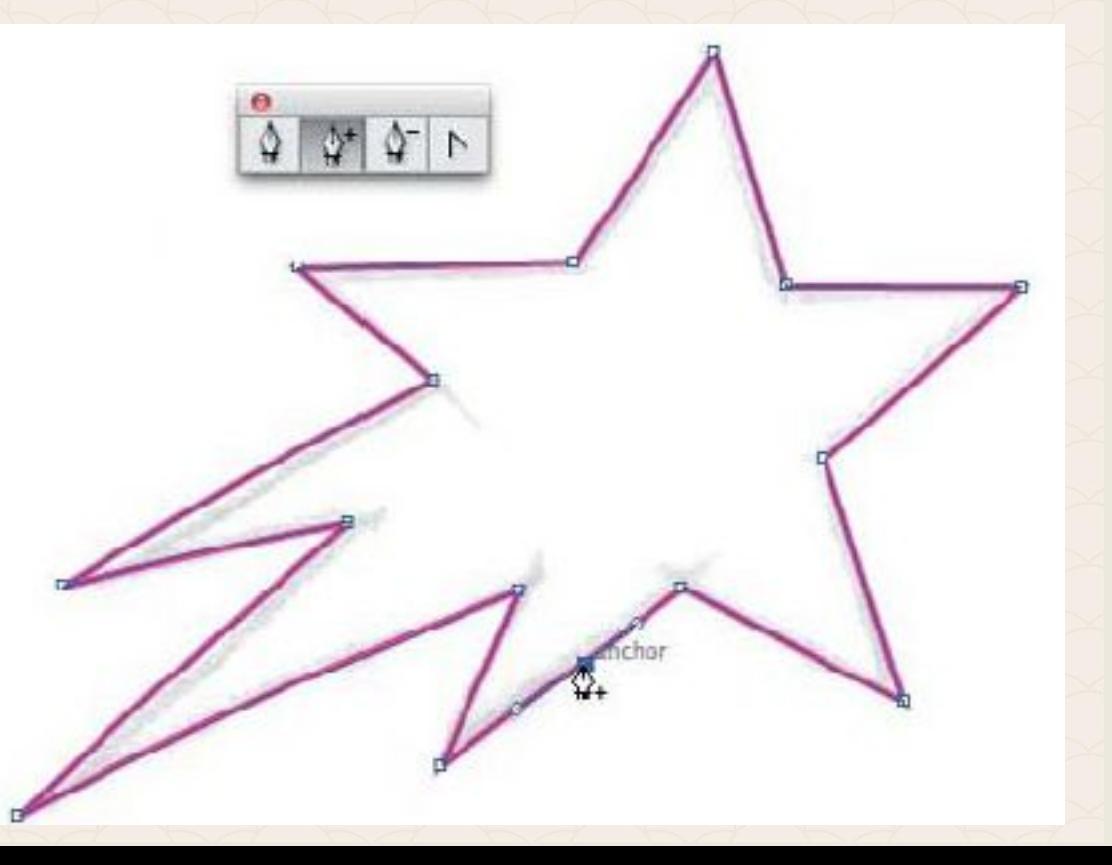

3. **Delete Anchor Point tool (–):** Този инструмент ще премахне всяка точка от всеки път, който сме създали, без той да се прекъсне.

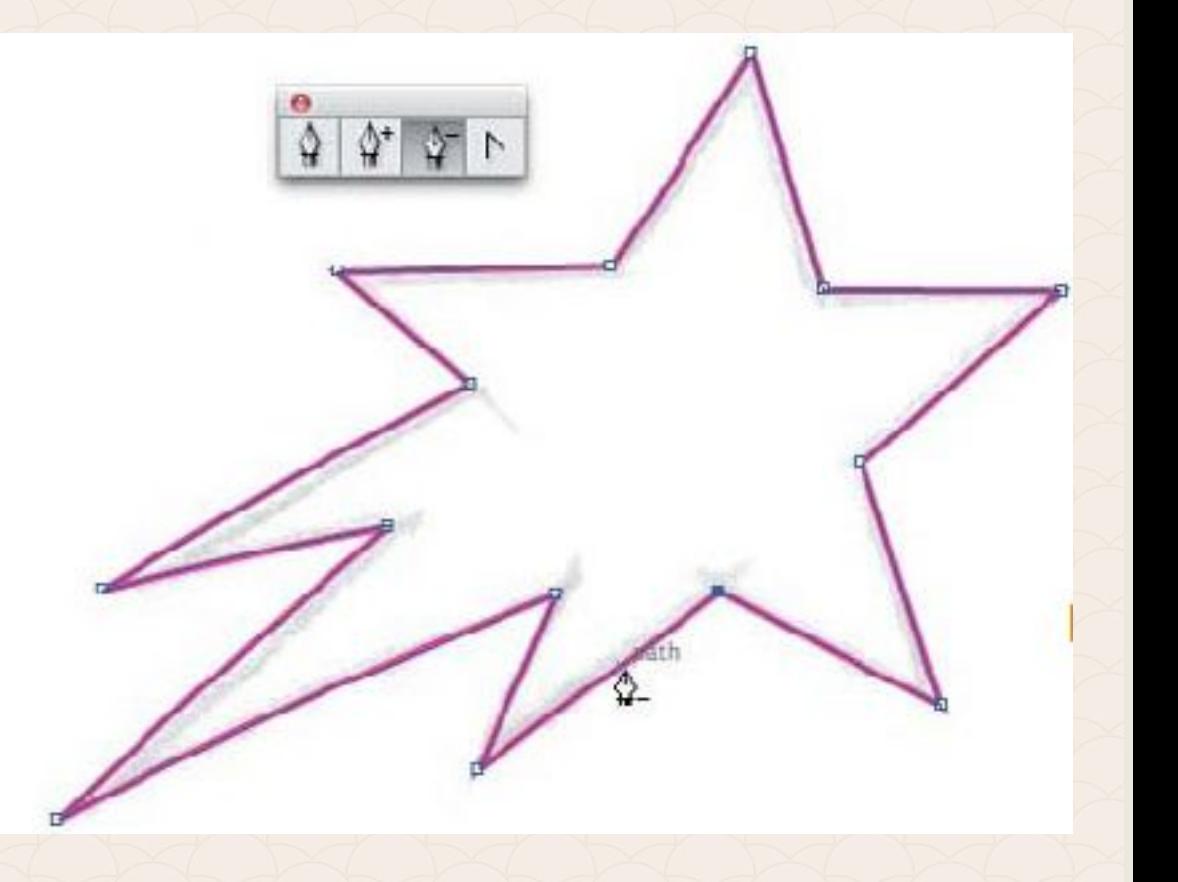

4. **Convert Anchor Point tool (Shift-C):** Този инструмент преобразува точки от криви на Безие с цел да се превърнат в прави линии или криви.

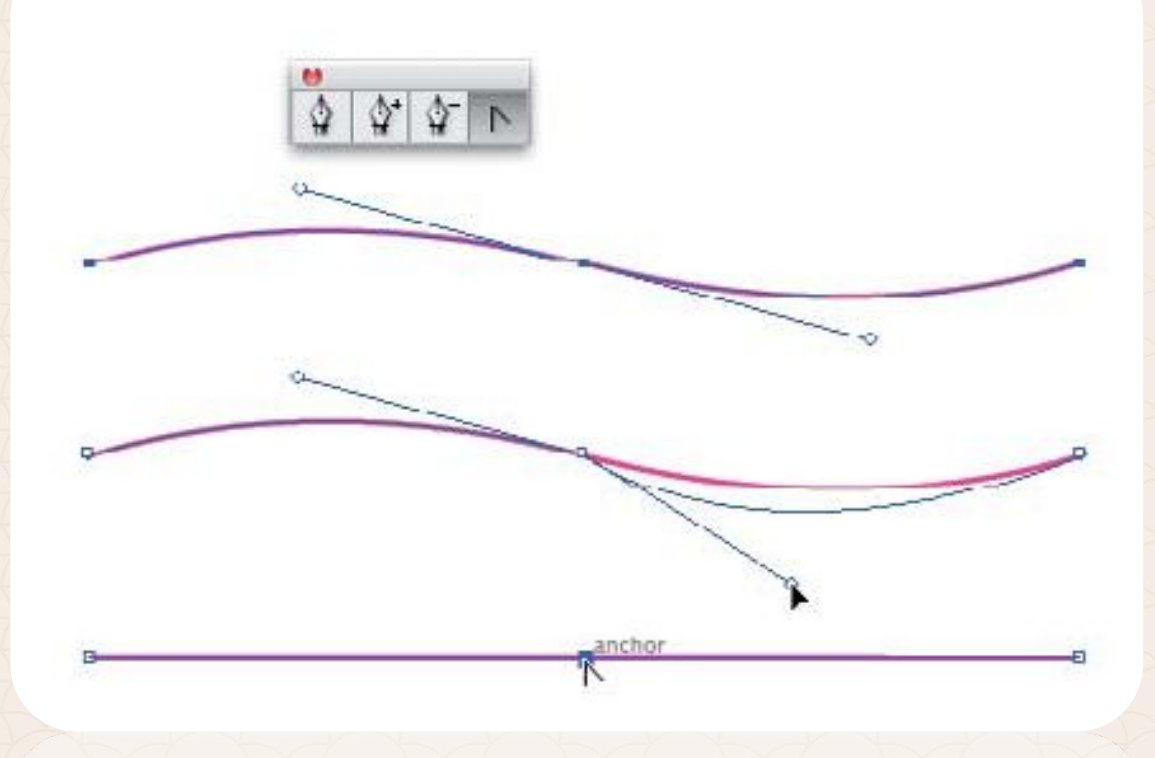

4. **Convert Anchor Point tool (Shift-C):** В случай, че рамена (handles) липсват, можем да кликнем върху съответната точка и да ги изтеглим с мишката. Ако пък искаме да ги премахнем – кликваме върху точката отново.

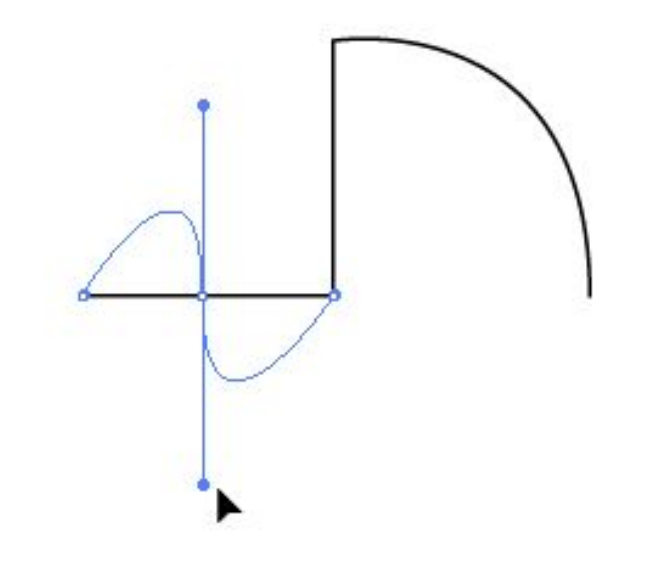

4. **Convert Anchor Point tool (Shift-C):** В случай, че искаме да манипулираме самата крива, трябва да кликнем в средата на дъгата й.

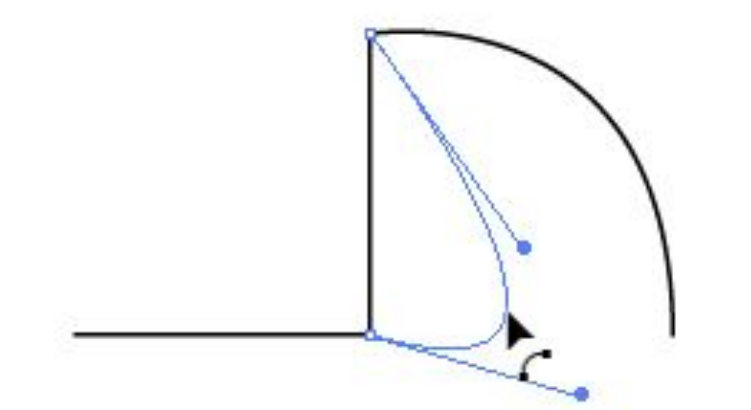

5. **Selection tool (V):** Използвайте този инструмент, за да мащабирате обекти. С него може още да селектиране целите обекти с частите им или група обекти.

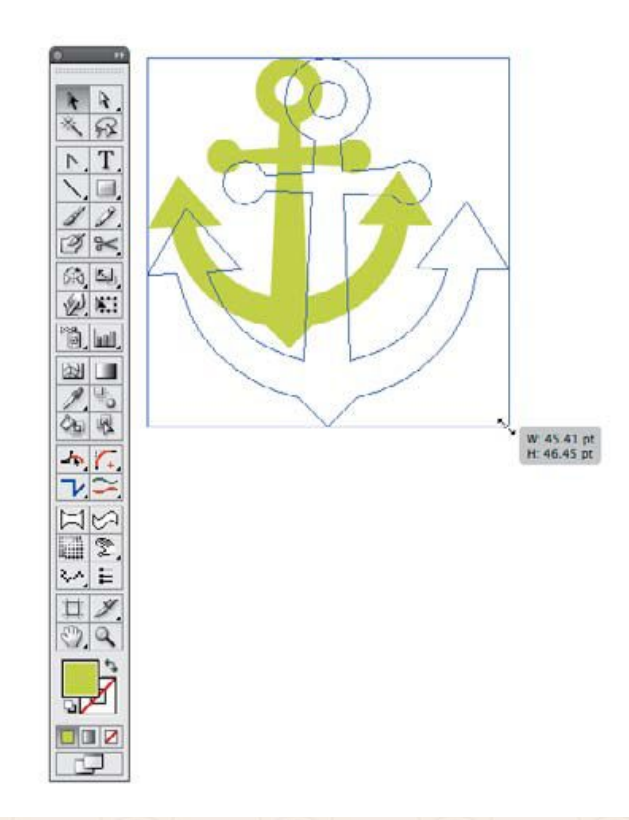

6. **Direct Selection tool (A):** Този инструмент ни позволява директно да изберем или провлачим специфична част от обект, дори ключова точка от него.

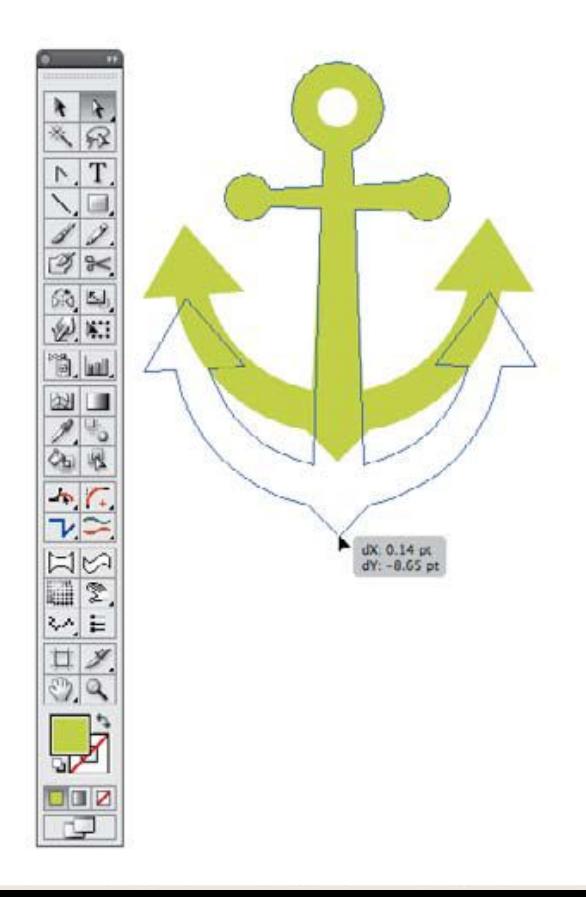

**7. Rectangle tool (M):** Този инструмент създава правоъгълници.

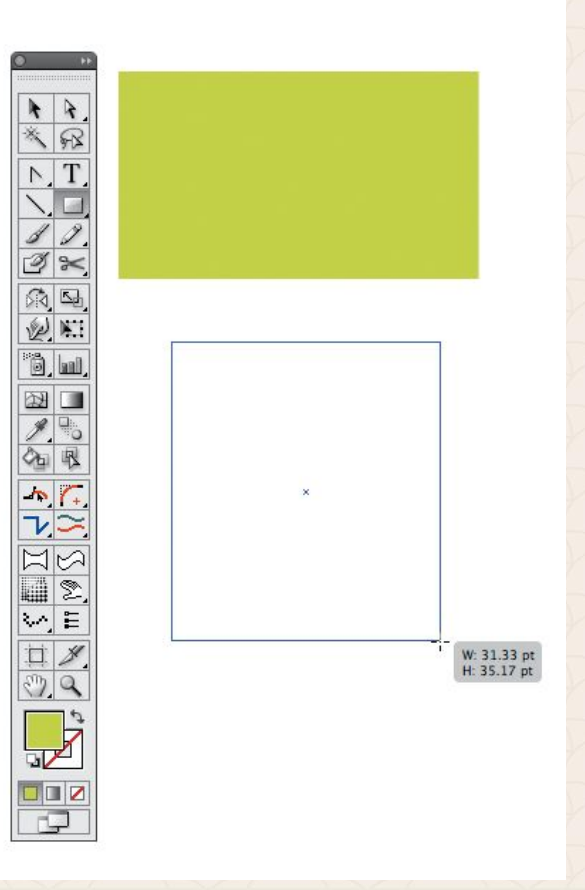

**8. Ellipse tool (L):** Този инструмент ще създаде окръжност или елипса.

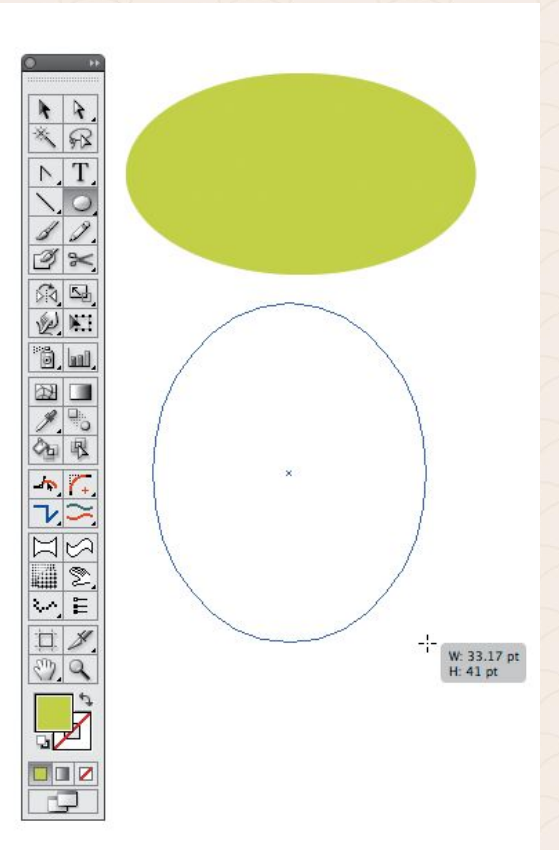

**9. Pathfinder tool (Shift-Command-F9 или Shift-Control-F9):**

Позволява ни да създаваме фигури, изградени от други форми, чрез **Обединяване** на криви (*Unite*), **Изрязване** на горната фигура, **Сечение** (*Intersect*), и режим **Изключване** (*Exclude*).
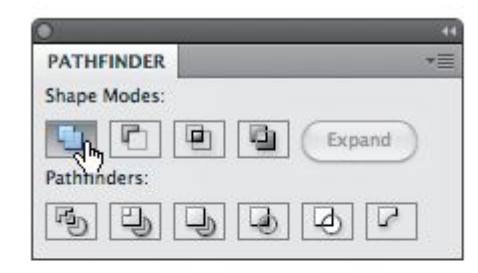

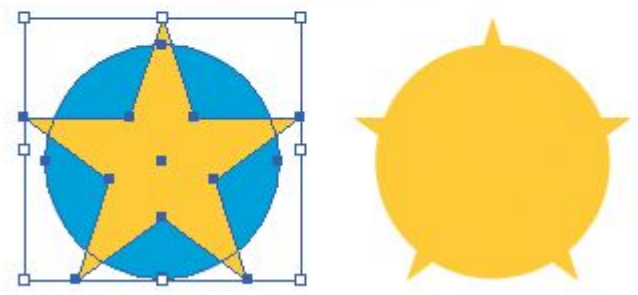

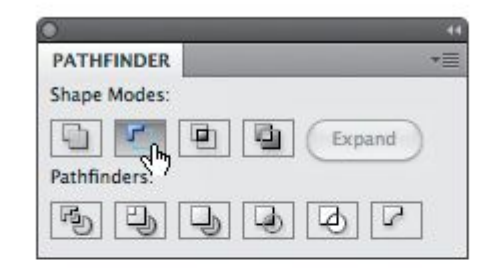

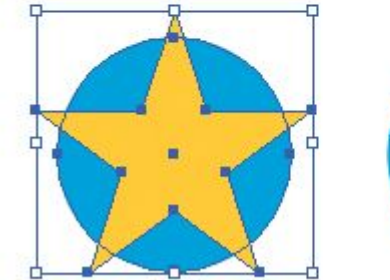

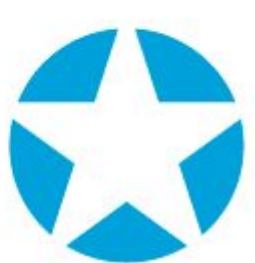

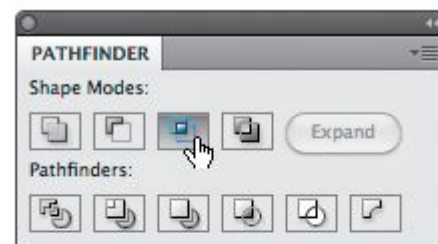

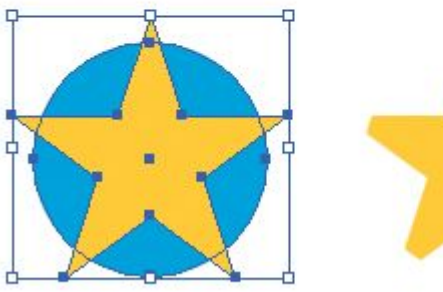

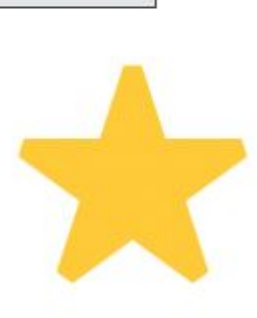

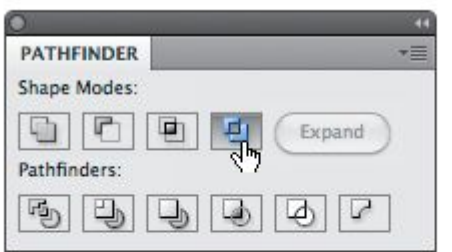

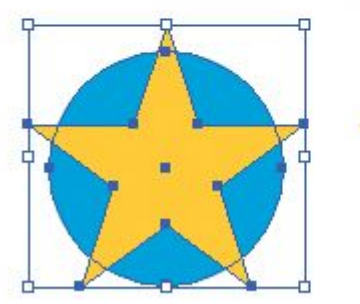

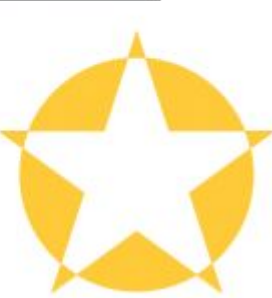

### **10. Rotate tool (R):**

Този инструмент ни позволява да дефинираме оста на завъртане за всеки избран обект и да го завъртим в движение или чрез специфичен цифровата стойност.

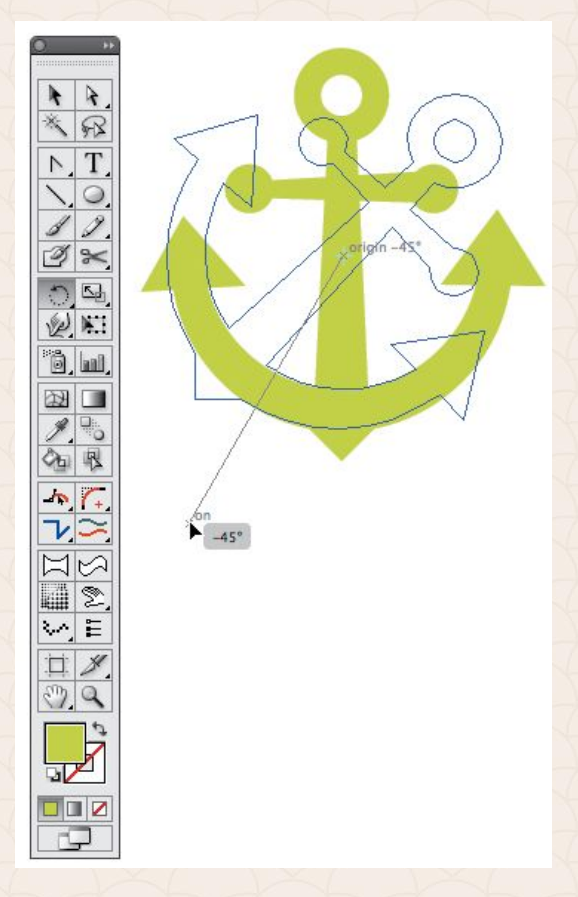

### **11. Reflect tool (O):**

С този инструмент обръщаме избран обект хоризонтално или вертикално.

Предимно се използва за създаване на симетрични фигури.

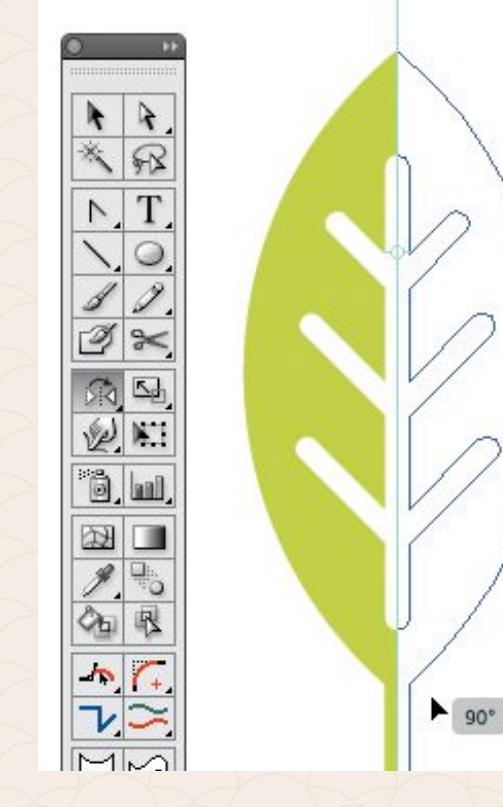

#### **Scissors Tool (C):**

Този инструмент не е част от групата на Pen Tool, но определено се асоциира с нея. Кликнете с мишката върху сегмент от пътя, за да разделите кривата на две части.

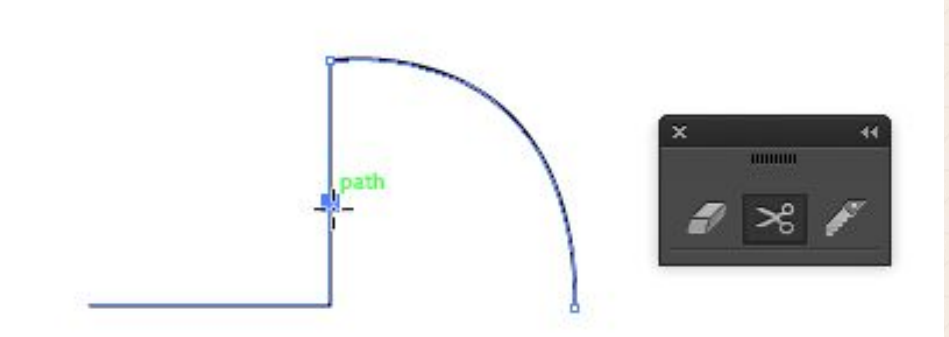

**Curvature tool (Shift+~) :** Този инструмент e eдин от най-новите в програмата и помага лесно да създадем дори идеален кръг, чрез четири дъги!

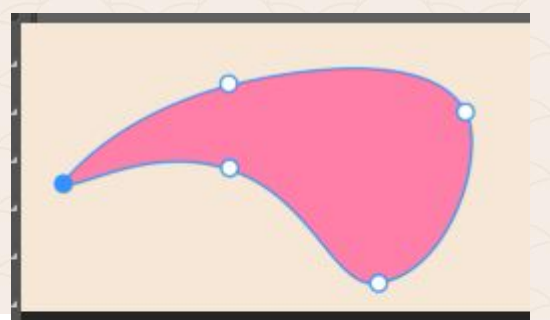

**Curvature tool** Shift+

Create and edit curved and straight lines easily

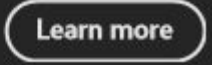

#### Lasso tool (Q) **a** :

Този инструмент e също сред новите в програмата и помага лесно селектираме произволни части от обектите!

Select points, paths, and objects using the Lasso tool

The Lasso tool lets you select objects, anchor points, or path segments by dragging along all or parts of the object.

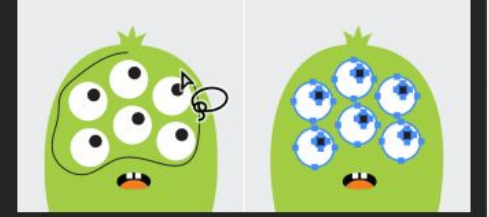

Use the Lasso tool to select objects by freehand.

- <sup>1</sup> Click the Lasso tool **Por press Q**.
- Drag to draw a shape around the elements you  $\overline{2}$ want to select. If you don't close the shape, Illustrator automatically connects the endpoints.

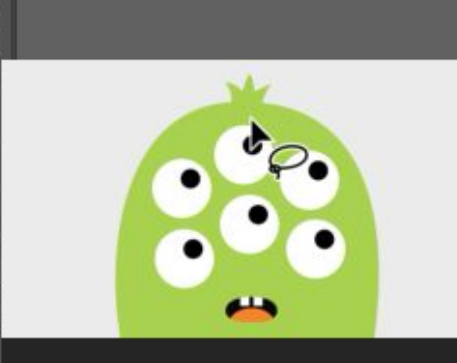

Lasso **Q** 

୍କβ

昼

ెం

Ш,

Select points, path segments, and objects by drawing freehand shapes

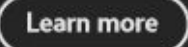

#### **Width tool (Shift+W)** : С този инструмент лесно управляваме дебелината на контура.

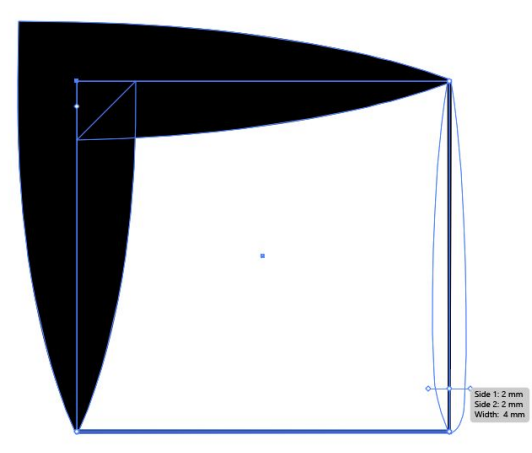

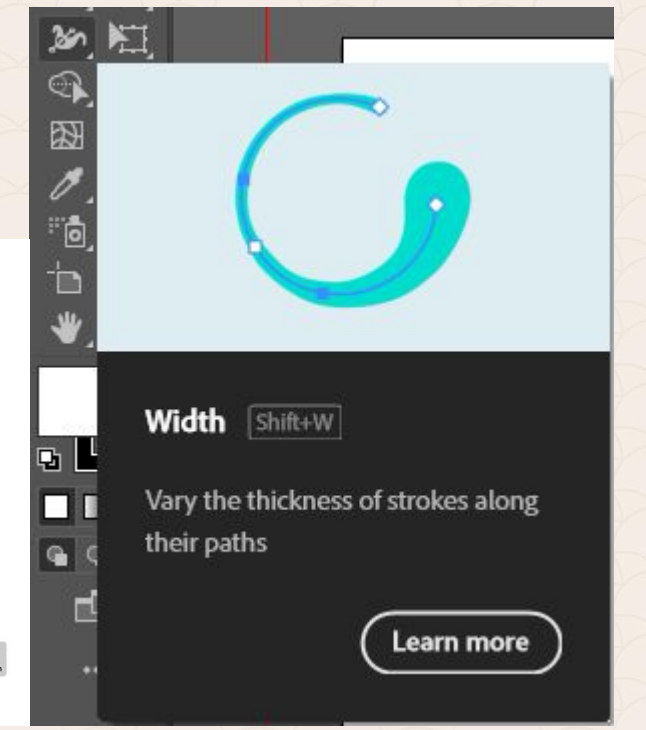

#### **Blend tool (W) &:**

С този инструмент лесно генерираме плавни преливки между обекти.

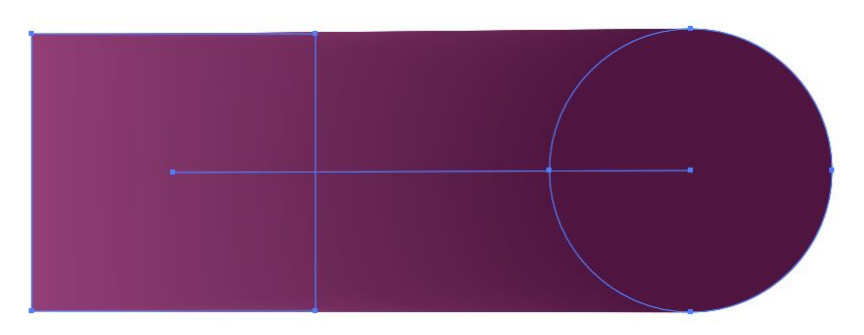

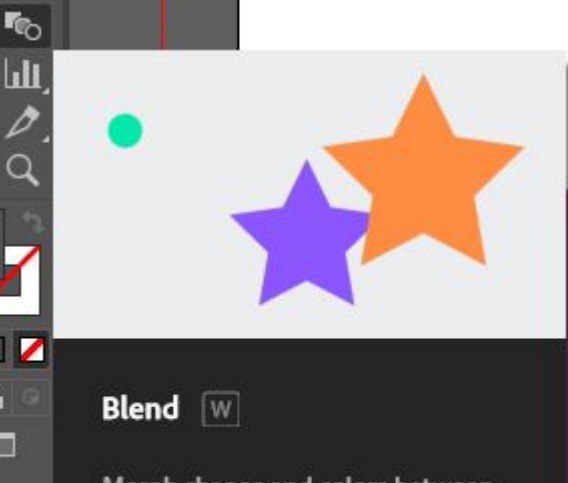

Morph shapes and colors between two or more objects

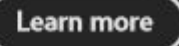

### **Полезни клавишни комбинации**

Активиране на **Pen Tool (P)** Активиране на **Add Anchor Point Tool (+)** Активиране на **Delete Anchor Point Tool (-)** Активиране на **Convert Anchor Point Tool (Shift-C)** Активиране на **Scissors Tool ©** Активиране на **Curvature Tool (Shift+~)** Съединяване на 2 **Anchor Points (Command/Control-J)**

При работа с *Pen Tool*-а, курсорът интуитивно приема различни образи, според това, какво правите с него.

**(***Caps Lock* **се използва за превключване между "***pointer***" и "***cross hair***")**

Подготовка за изчертаване на път: Докато сте в средата на създаване или редактиране на пътека (*с декартови координати*):

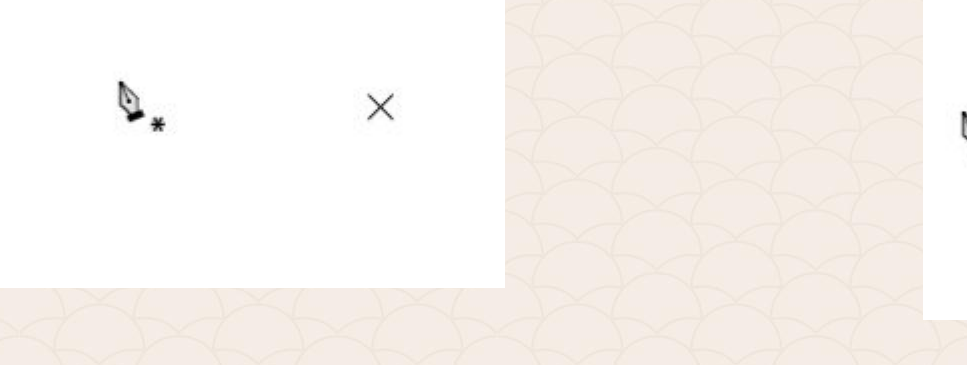

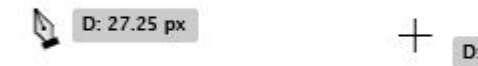

D: 52 px

При натиснат бутон на мишката:

 $\blacktriangleright$ 

При готовност за премахване на опорна точка (**+** за обратното действие):

-¦-

 $\mathcal{O}^-$ 

При натиснат бутон На мишката:

 $\zeta$ 

 $\mathbf{r}$ 

При готовност за или при работа с част от кривата:

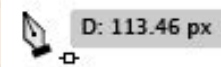

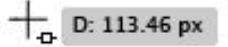

## **Други клавишни комбинации**

1. Задръжте Shift, за да ограничите движението на пътя под ъгъл 45°, 90°, 135° или 180° докато създавате или редактирате опорни точки или рамена. 2. Избора на опорна точка с Direct Selection Tool (A) и кликване върху Delete. Опорната точка, заедно с прилежащия й път ще бъдат изтрити. 3. Pen Tool-опция (промяна с Alt): променя инструмента на Convert Anchor Point Tool.

View > Snap to Point

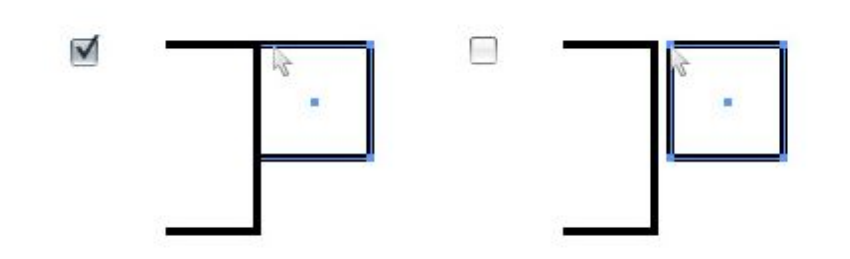

#### Object > Path > Simplify

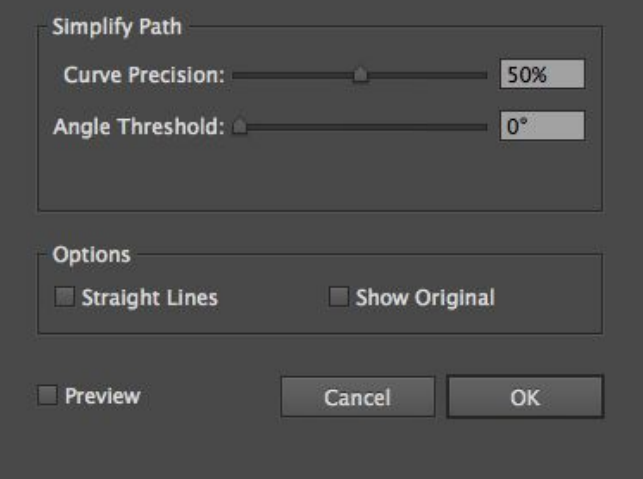

Издърпайте рамената с мишкато още с първата опорна точка, когато започвате да чертаете кривата.

Добре е издърпаните рамена от вашата крива да са с дължина до 1/3 от общия й размер, за да създавате по-гладки криви.

Поставяйте опорни точки върху кривата, там където искате да смените нейната посока, тоест в началото на пътя, а не в средата на дъгата.

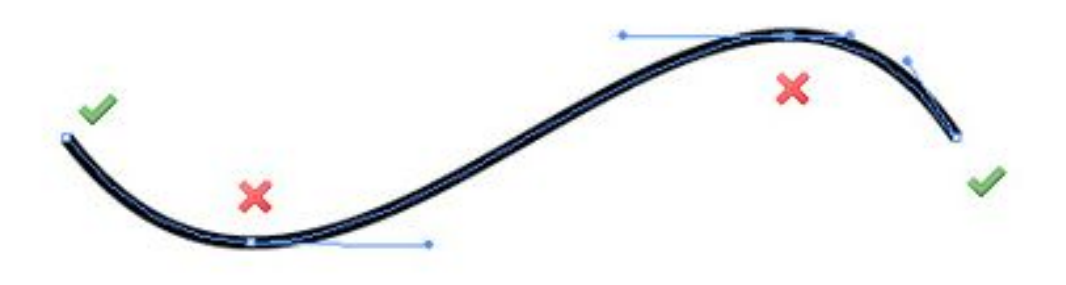

## **Настройка на работната среда**

#### **Еdit > Preferences**

General Selection & Anchor Display Type **Units** Guides & Grid **Smart Guides** Slices Hyphenation Plug-ins & Scratch Disks User Interface Performance **File Handling Clipboard Handling** Appearance of Black **Devices** 

General

Keyboard Increment: 0.3528 mm

Constrain Angle: 0°

Corner Radius: 0.7056 m

Disable Auto Add/Delete Use Precise Cursors Show Tool Tips Show Rich Tool Tips Show/Hide Rulers Anti-aliased Artwork □ Select Same Tint % Show The Home Screen When No Documents Are Open

Use legacy "File New" interface

Display Print Size at 100% Zoom

Append [Converted] Upon Opening Legacy Files

Show system compatibility issues at startup

Force Enable Pinch-to-Zoom on Touchpad (i)

Use Japanese Crop Marks **Z** Transform Pattern Tiles  $\Box$  Scale Corners Scale Strokes & Effects **Z** Enable Content Aware Defaults Honor Scale on PDF Import Zoom with Mouse Wheel

Double Click To Isolate

Trackpad Gesture to Rotate View □ Use Preview Bounds

Reset All Warning Dialogs **Reset Preferences** 

# **Настройка на работната среда**

#### **Еdit > Preferences**

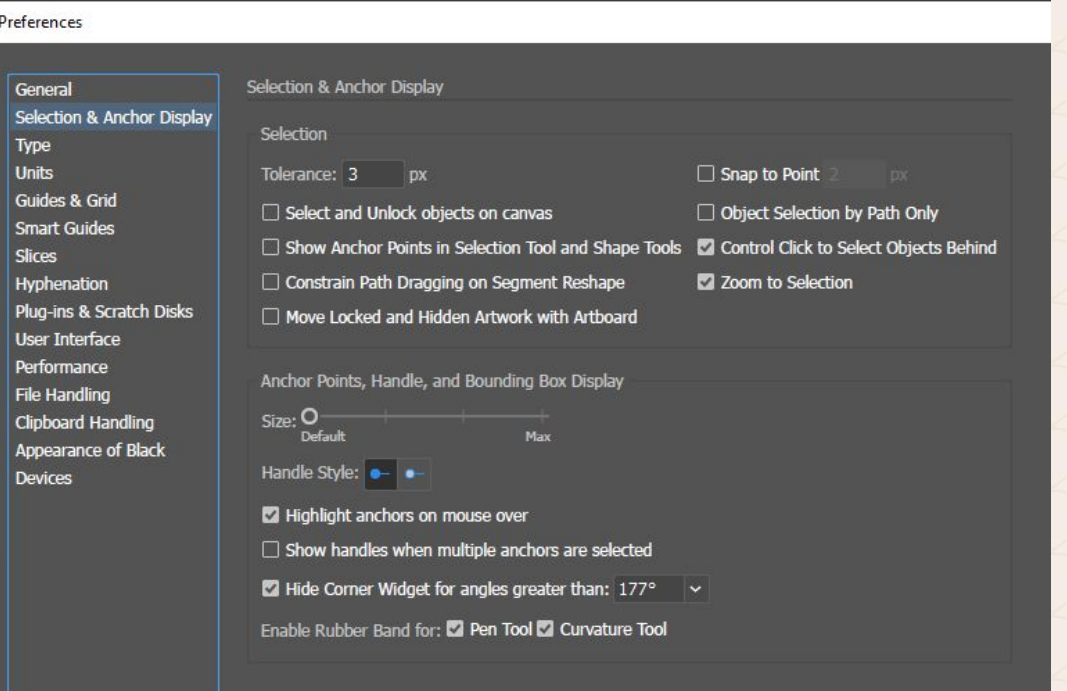

# **Настройка на работната среда**

#### **Еdit > Preferences**

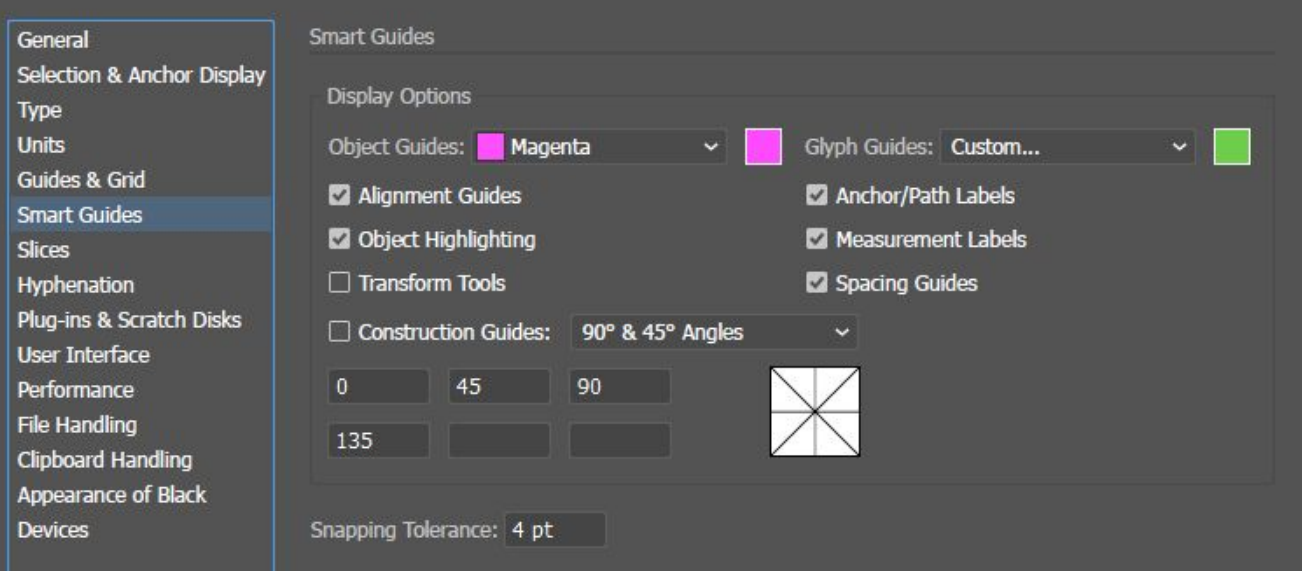

**Създаване на нов документ** 

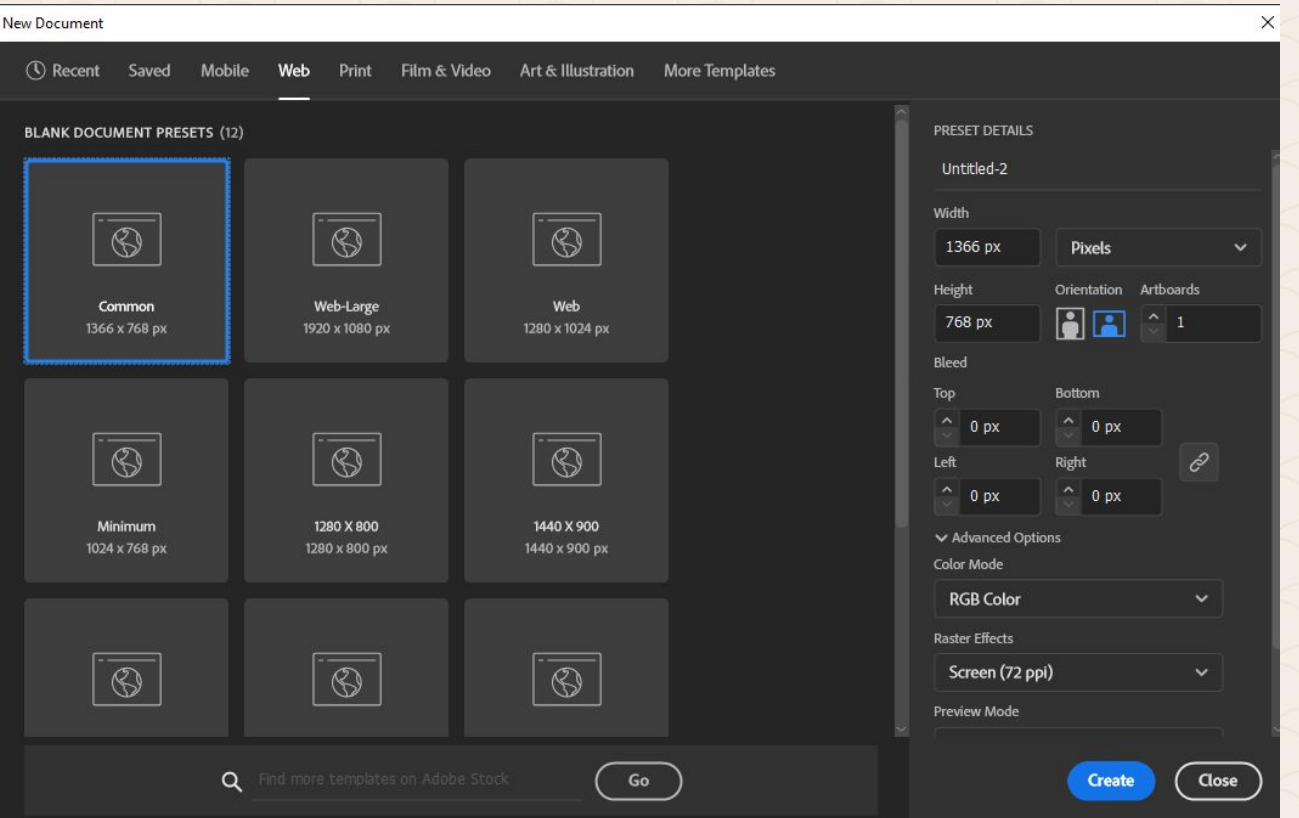

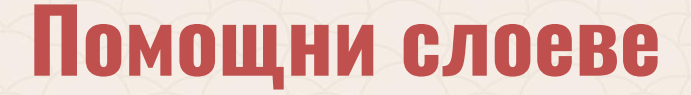

- 1. **Storage Layer** (*Слой за съхранение на оригинала*)
- 2. **Temp Layer** (*Временен слой*)
- 3. **Build Layer** (*Работен слой*)

4. **Scan Layer** (*20% прозрачност за сканиран слой, който съдържа растер за векторизиране*)

# **Как да подреждаме графиките си**

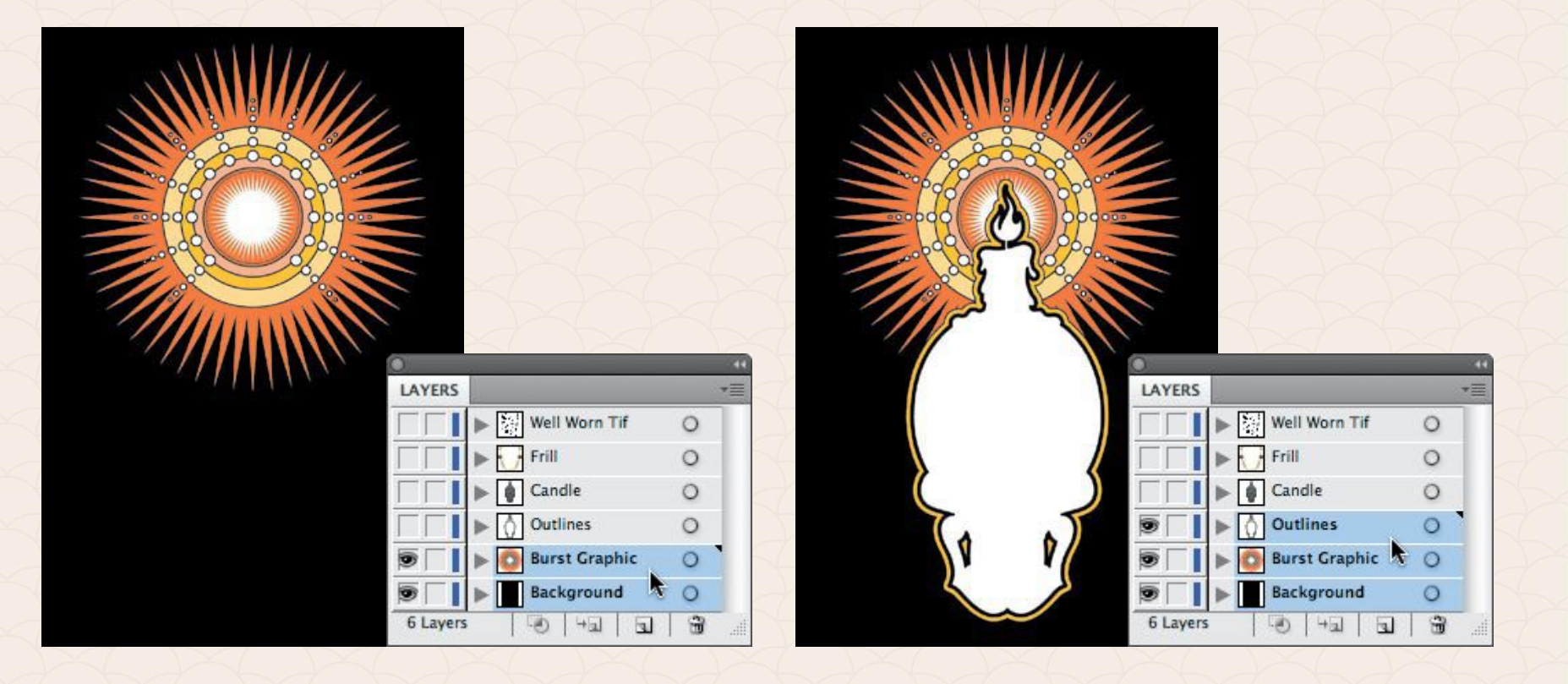

## **Как да подреждаме графиките си**

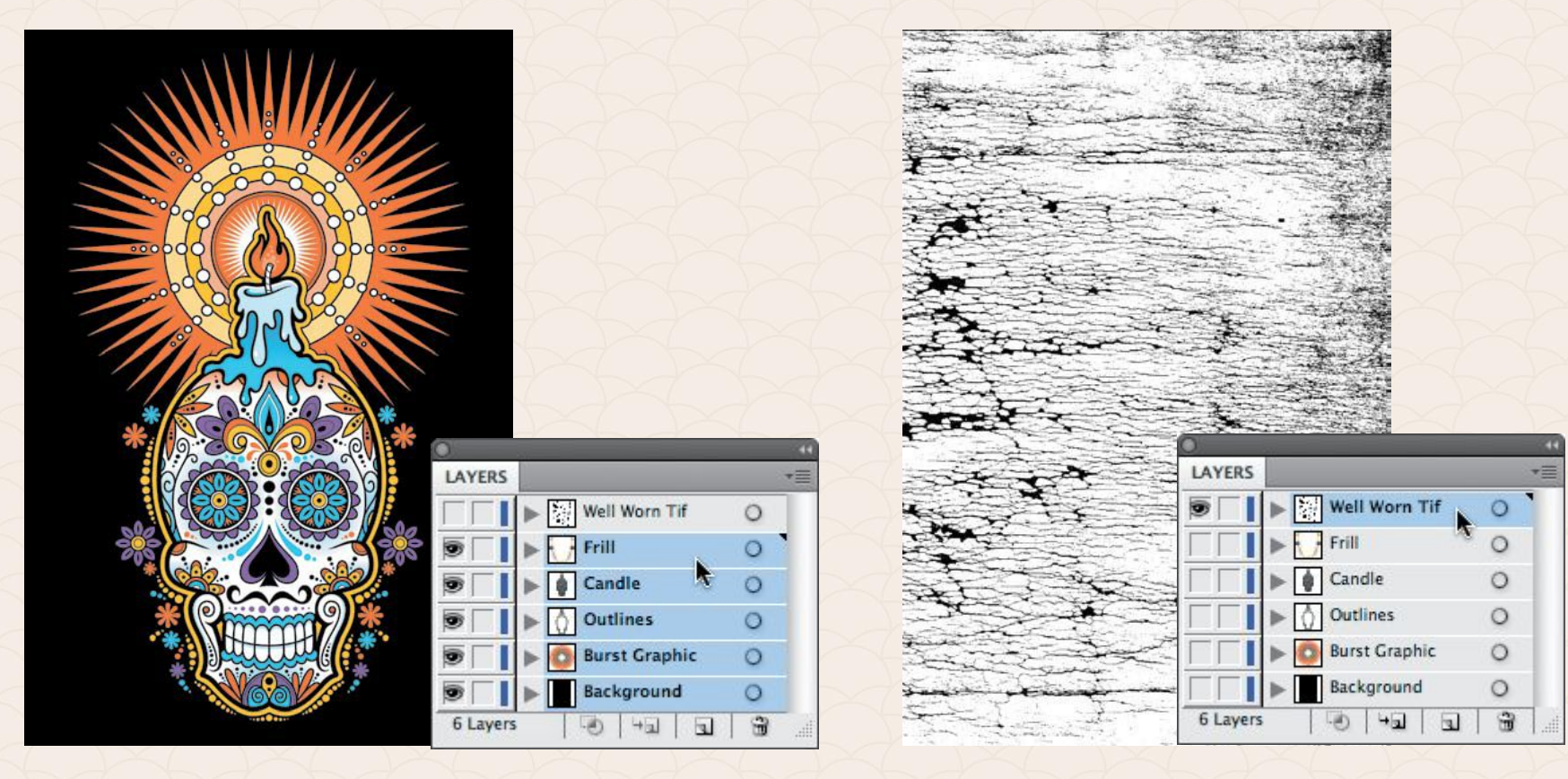

# **Как да подреждаме графиките си**

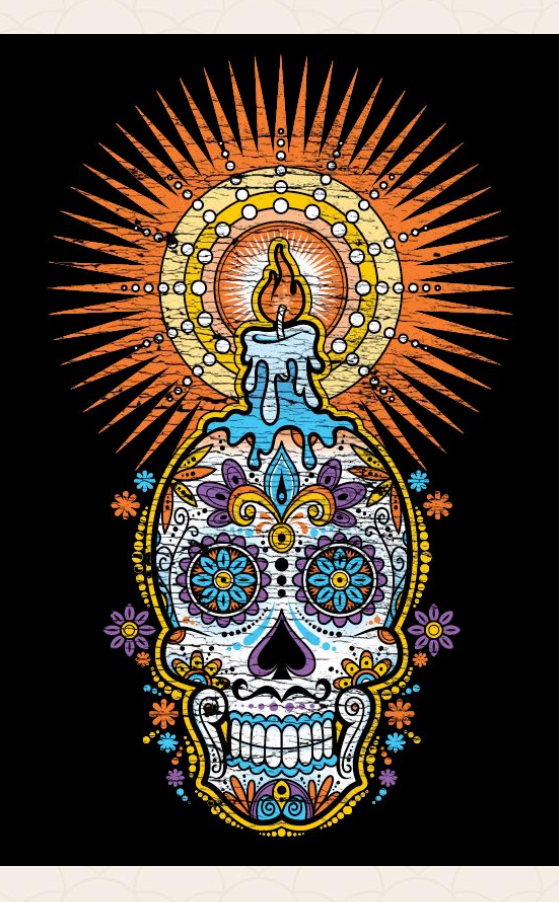

### **Аналогови методи в цифровата ера**

#### **Аналогови инструменти**

Докато скицираме нашите идеи, по време на работа, върху даден дизайн, най-често се за скиците е добре да използваме:

1. 2B молив за грубото скициране на концепциите; 2. Химикал за бързо създаване умалени скици; 3. Молив тип тънкописец за по-детайлните части от дизайна, което ще ни помогне за по-късната му векторизация.

### **Аналогови методи в цифровата ера**

Събирайте на всички сканирани идеи на един файл, под формата на малки картинки от тип (thumbnails).

Така се добива общ поглед върху всички дизайни и могат да ви дойдат още много нови идеи... Това е един **"brain dumping"** процес.

### **Аналогови методи в цифровата ера**

#### **Изключение от правилото**

Както винаги има изключения - за не всички проекти е нужно да събираме всички скици.

Трябва да бъдем гъвкави...

## **Прецизирайте вашите графични скици**

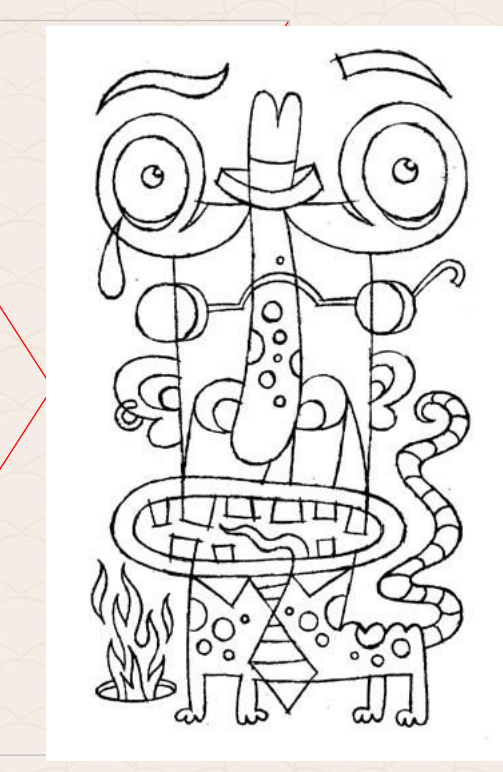

### **Връщане от дигитална към аналогова скица, с цел подобряване на качеството или постигане на друг ефект като симетрия**

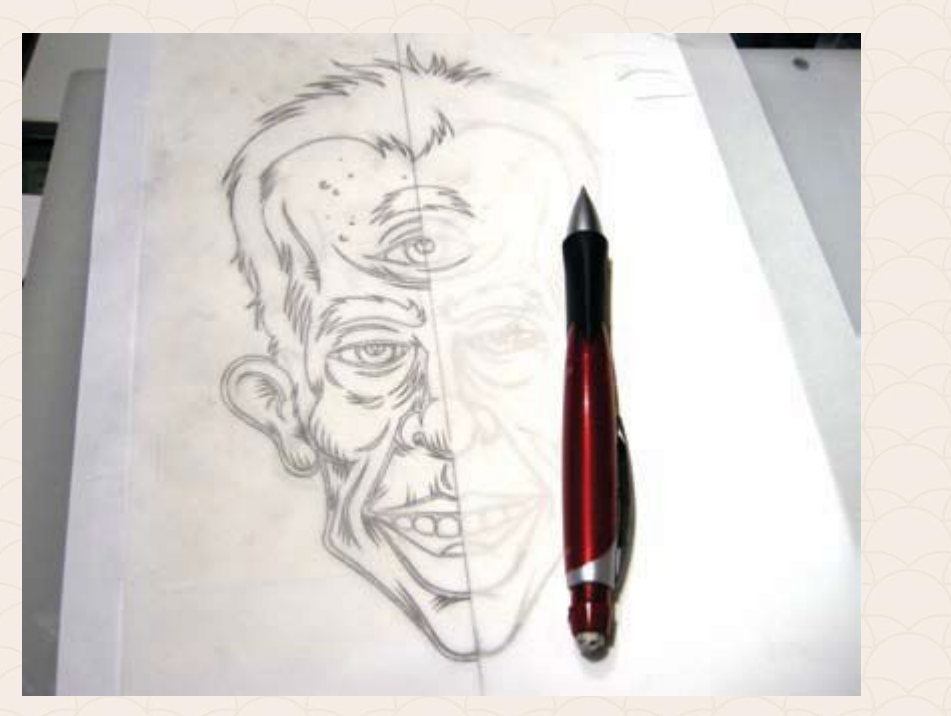

### **Поглед в света на точките**

Кривата на Безие или пътя е толкова заоблена, елегантна и перфектна, колкото добре сме се справили с построяването на ключовите точки от нея.

Ето защо е нужно да познаваме кое класифицира една точка към групата на "добрите", тоест правилно построените, а друга – към "лошите" или погрешно поставените.

### **Правилно построени точки и пътища**

Първо, трябва да разберем добре разликата между сменяща посоката ключова точка и заобляща точка. Първата може да се постави навсякъде в нашата графика, където има връх. Този вид точки може да се използват с криви на Безие, но можем да минем и без тях. От друга страна ключовите точки, заоблящи кривите се вмъкват там, където един път минава в друг. Този вид точки изисква задължителна употреба на водещи линии (рамена) от двете и страни, за да можем да контролираме достатъчно добре кривата на Безие.

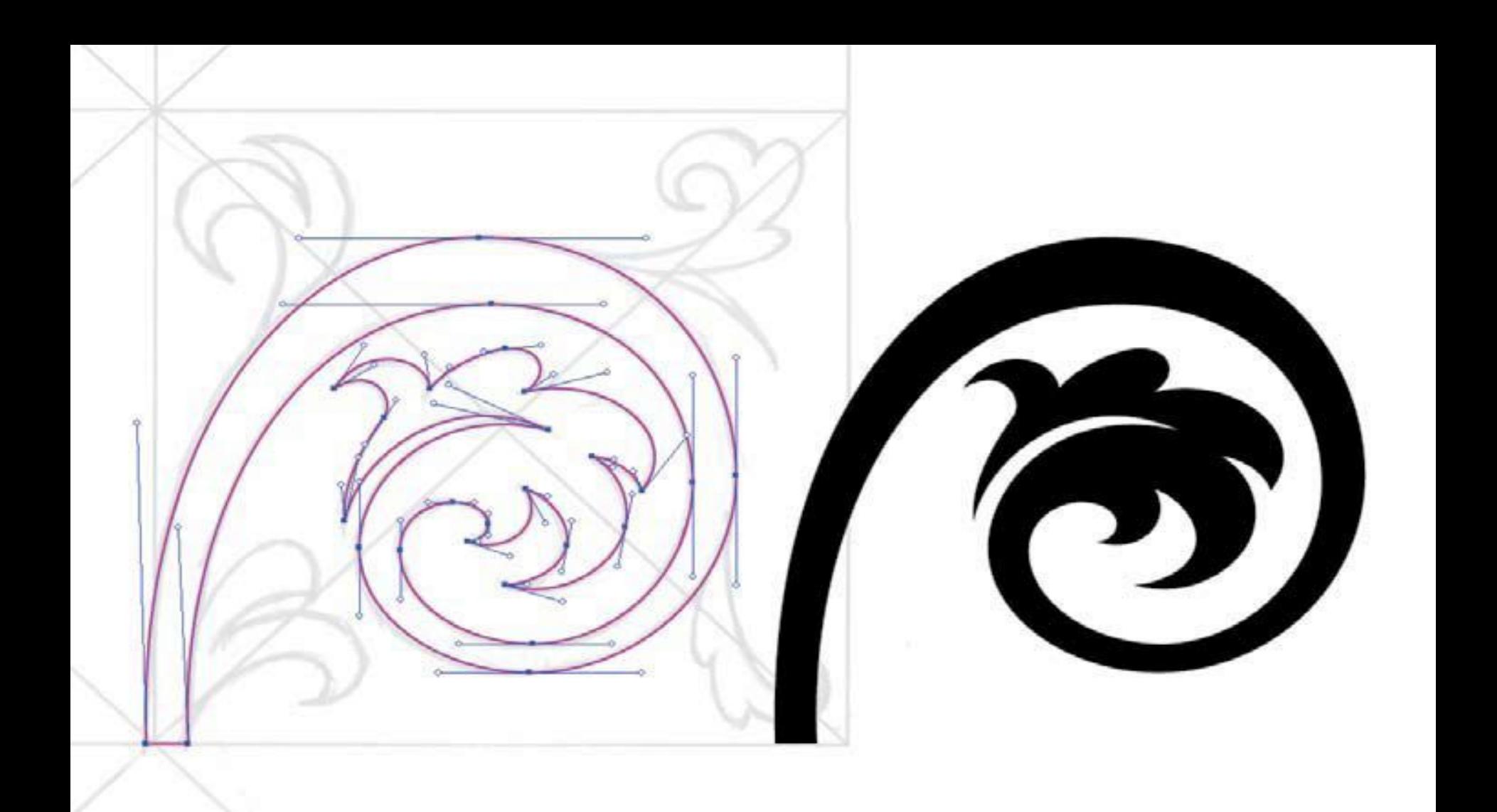

## **Правилно построени точки, но с грешни рамена**

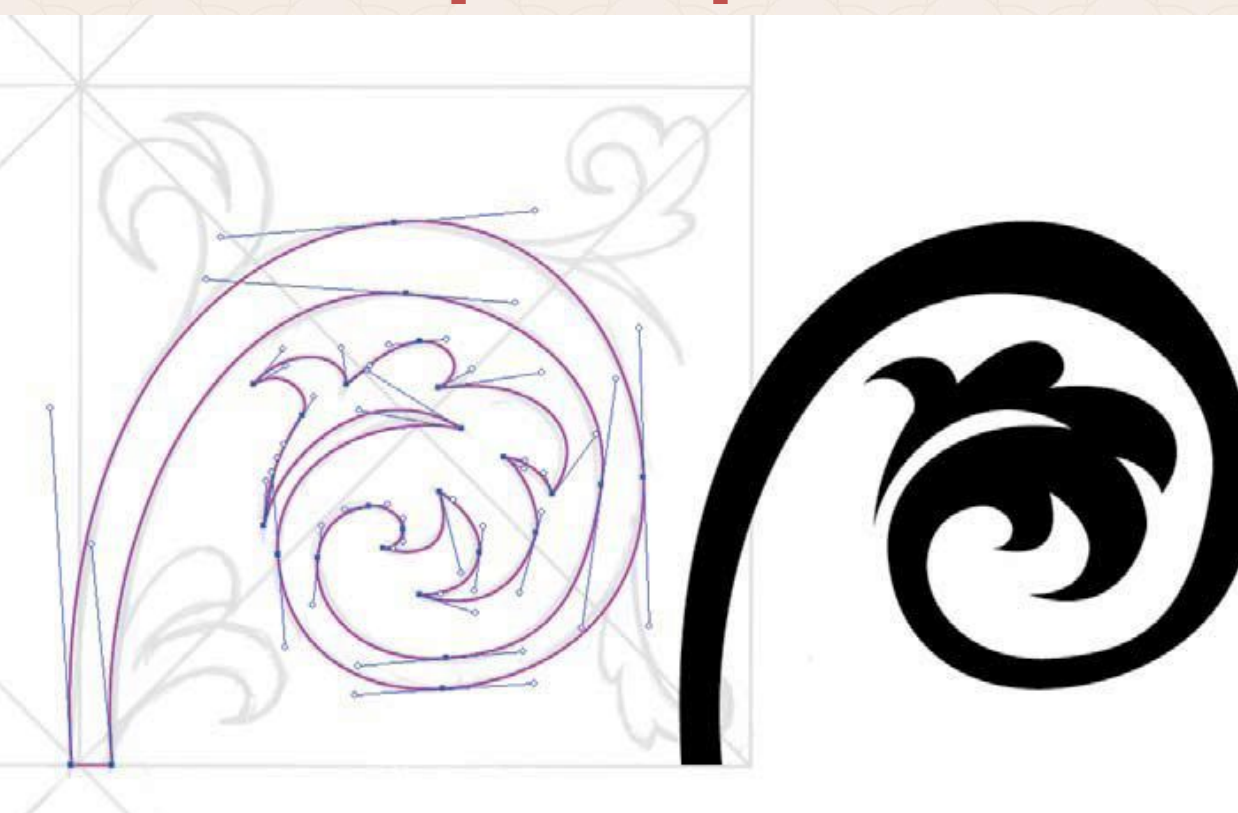
# **Грешно поставени точки, грозни пътища/криви**

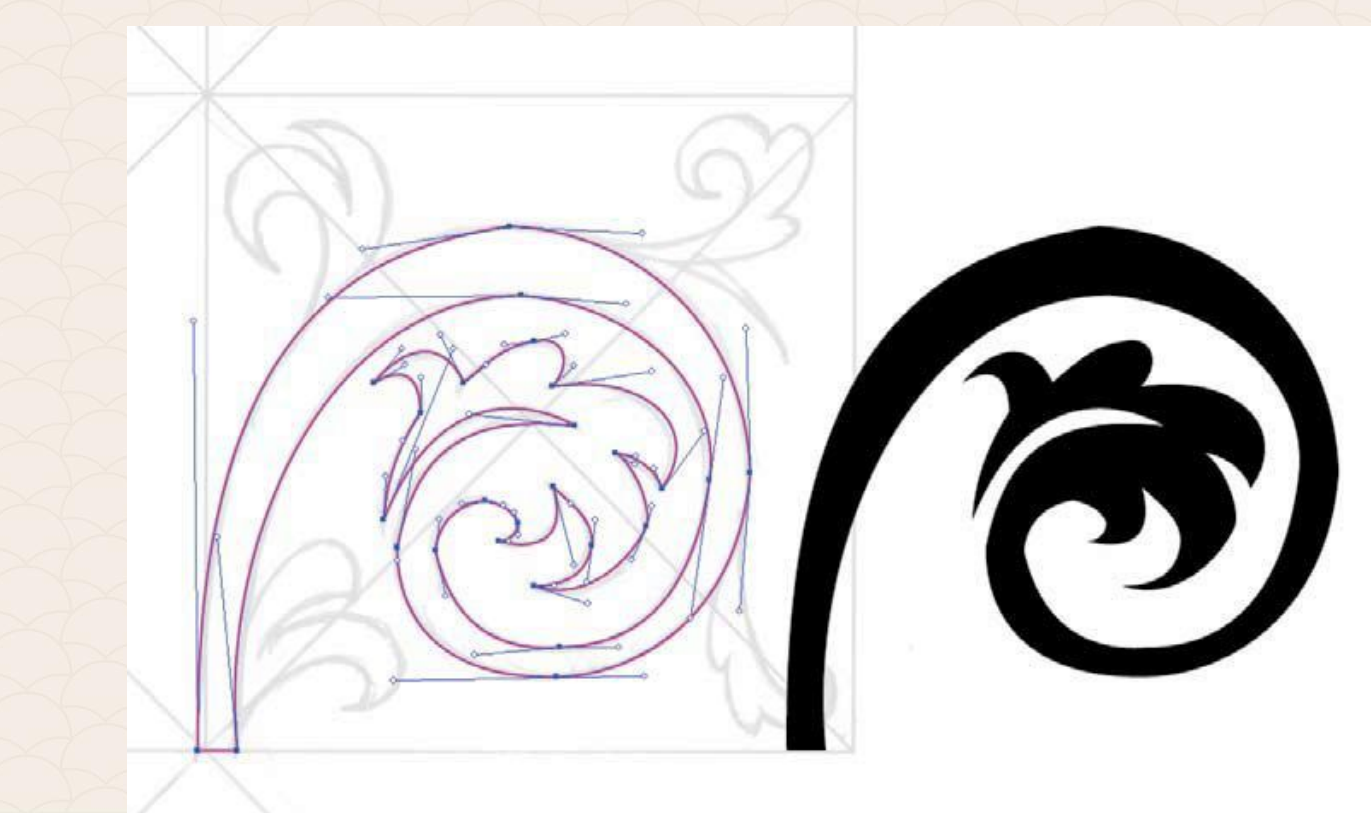

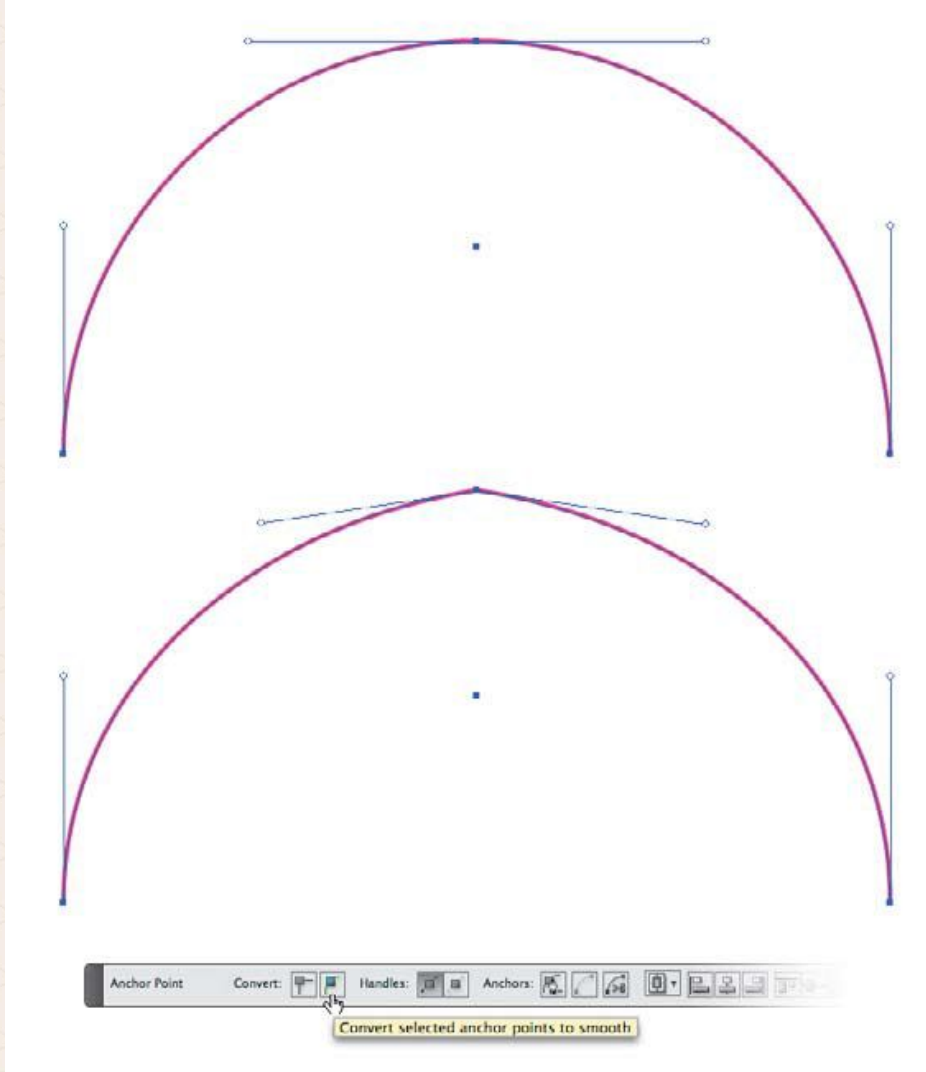

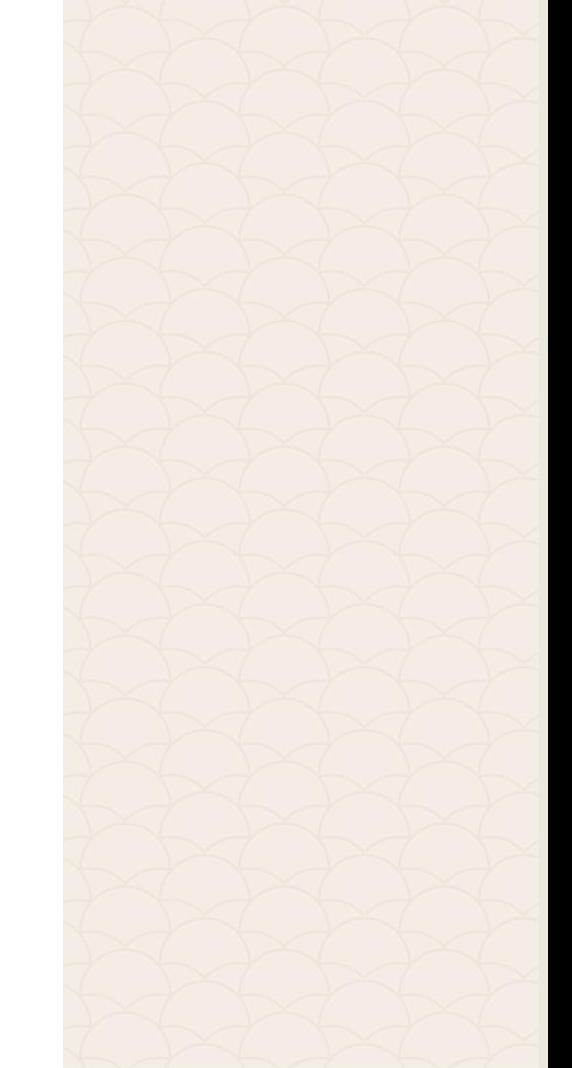

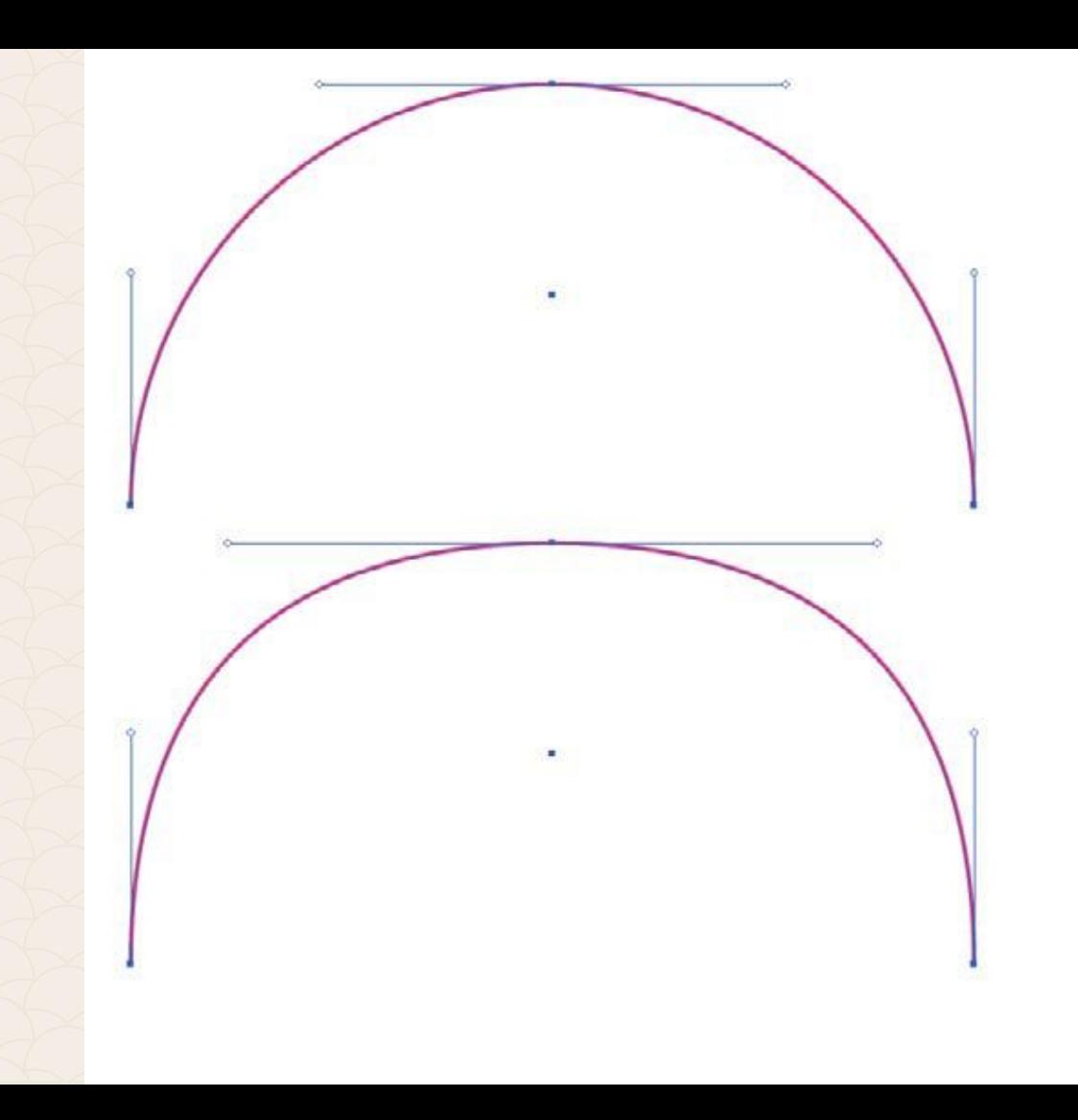

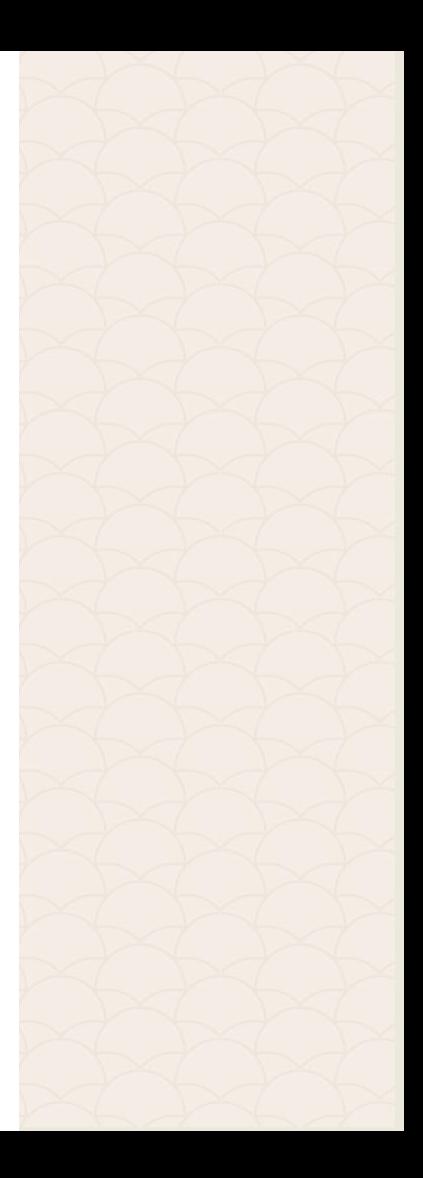

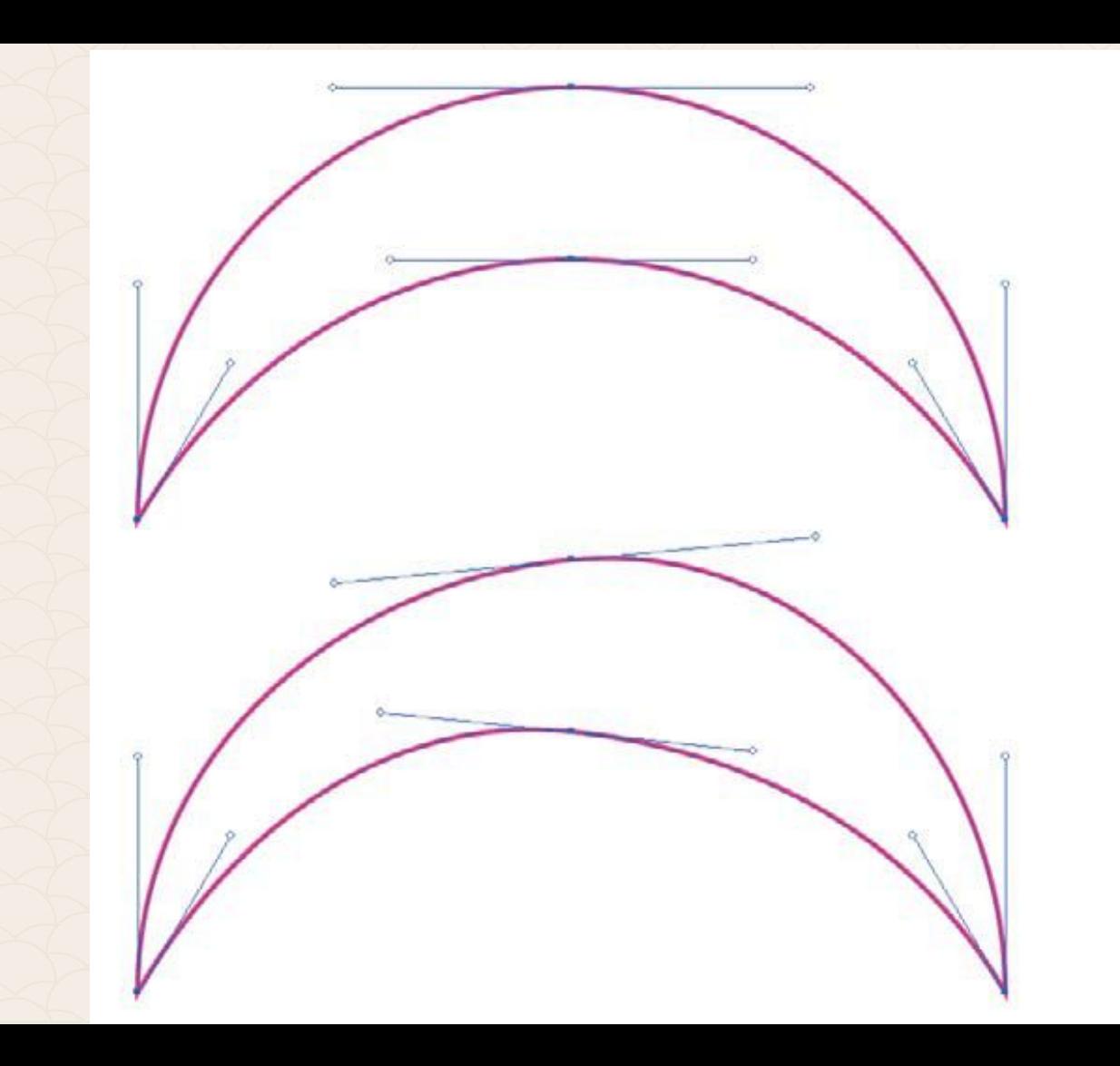

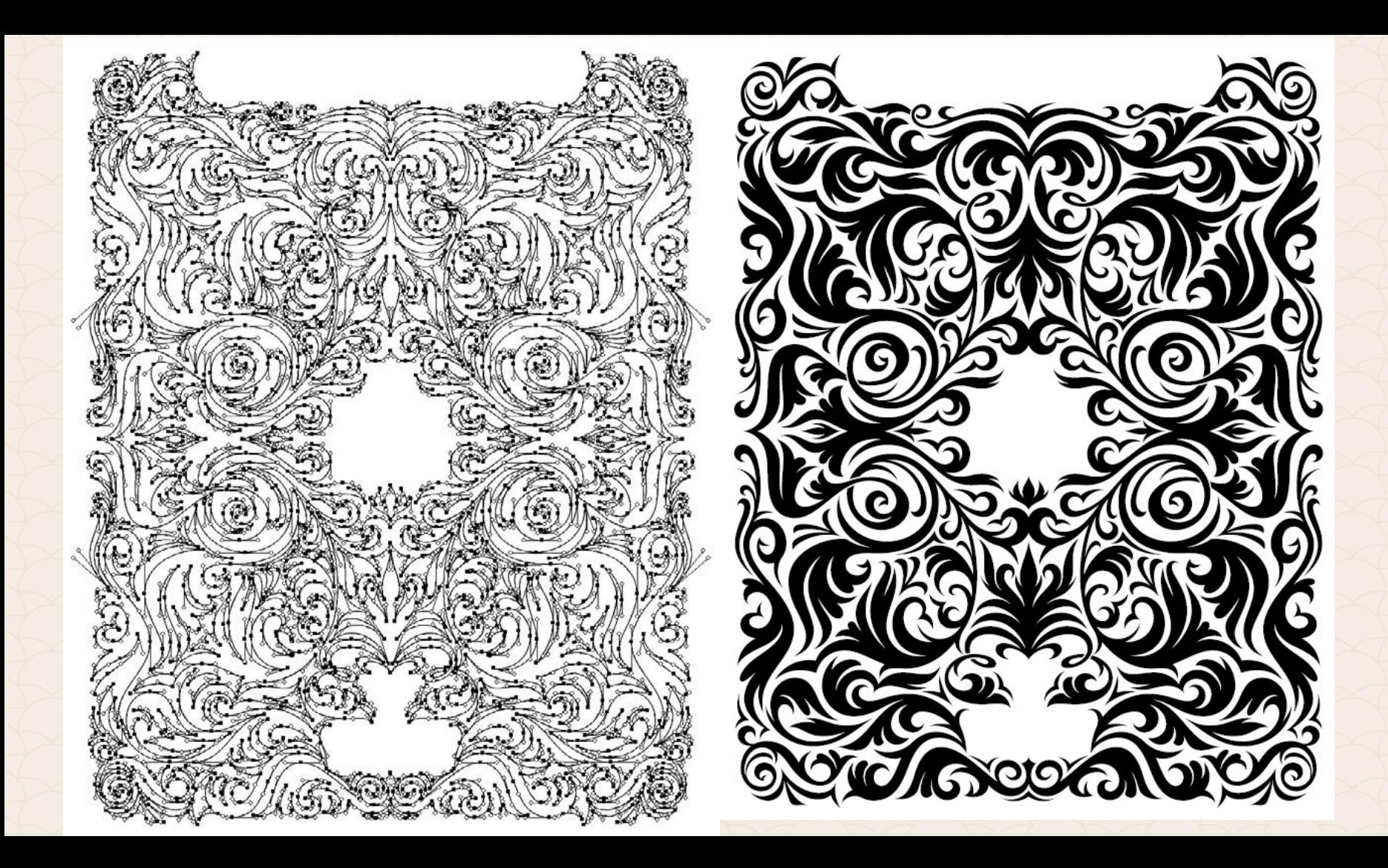

## **Преглед на формите**

Идва време да вземете прецизираната рисунка от аналогов носител и да я "прехвърлим" в дигиталния свят.

За да направим това прецизно, трябва да знаем къде точно да поставим вашите ключови точки и кой вид от двата да изберем.

Когато фигурата за векторизиране е проста, работата ни е лека, но сложните форми изискват повече време и преценка коя точка къде да поставим. За да улесно този процес на построяване на кривите Вон Гличка създава метода на часовниковия механизъм *"The Clockwork Method" (TCM).*

Същината му се състои в това да си представите циферблата на часовника (мислено) и да го завъртите, докато се ориентира заедно с вашите фигури в графиката. По този начин вие ще го използвате като водач.

Кръгът представя най-простата илюстрацията на TCM.

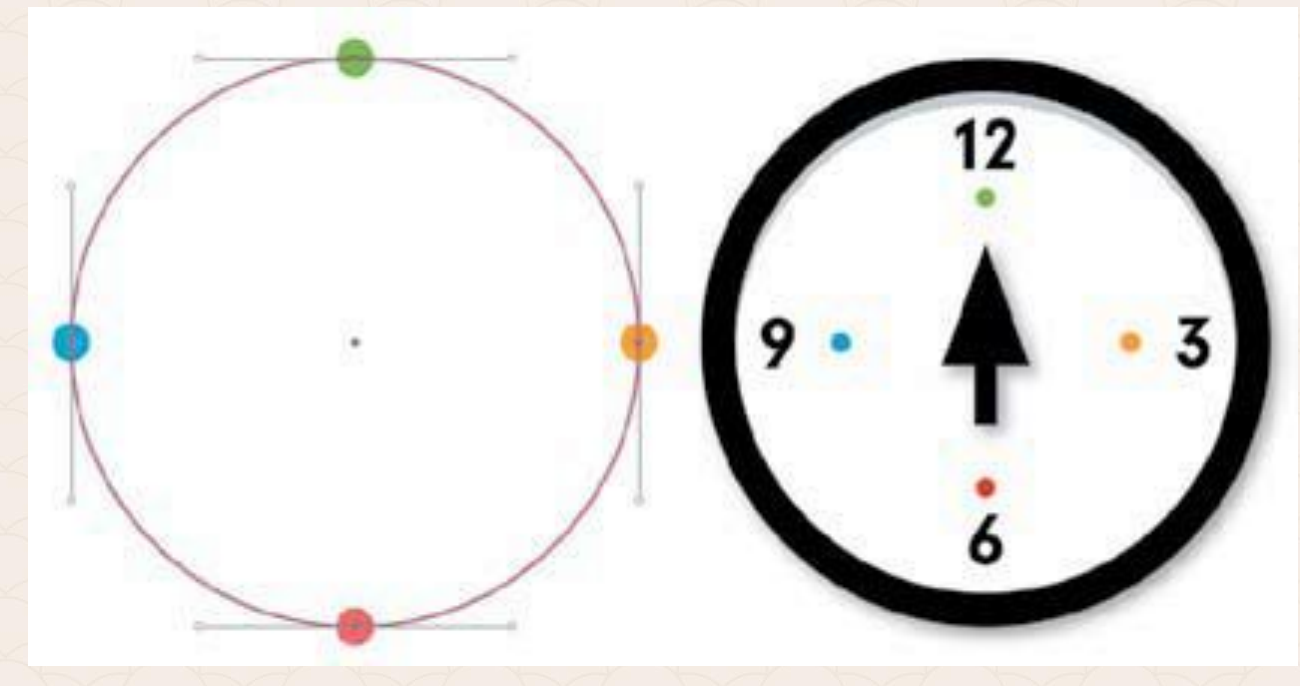

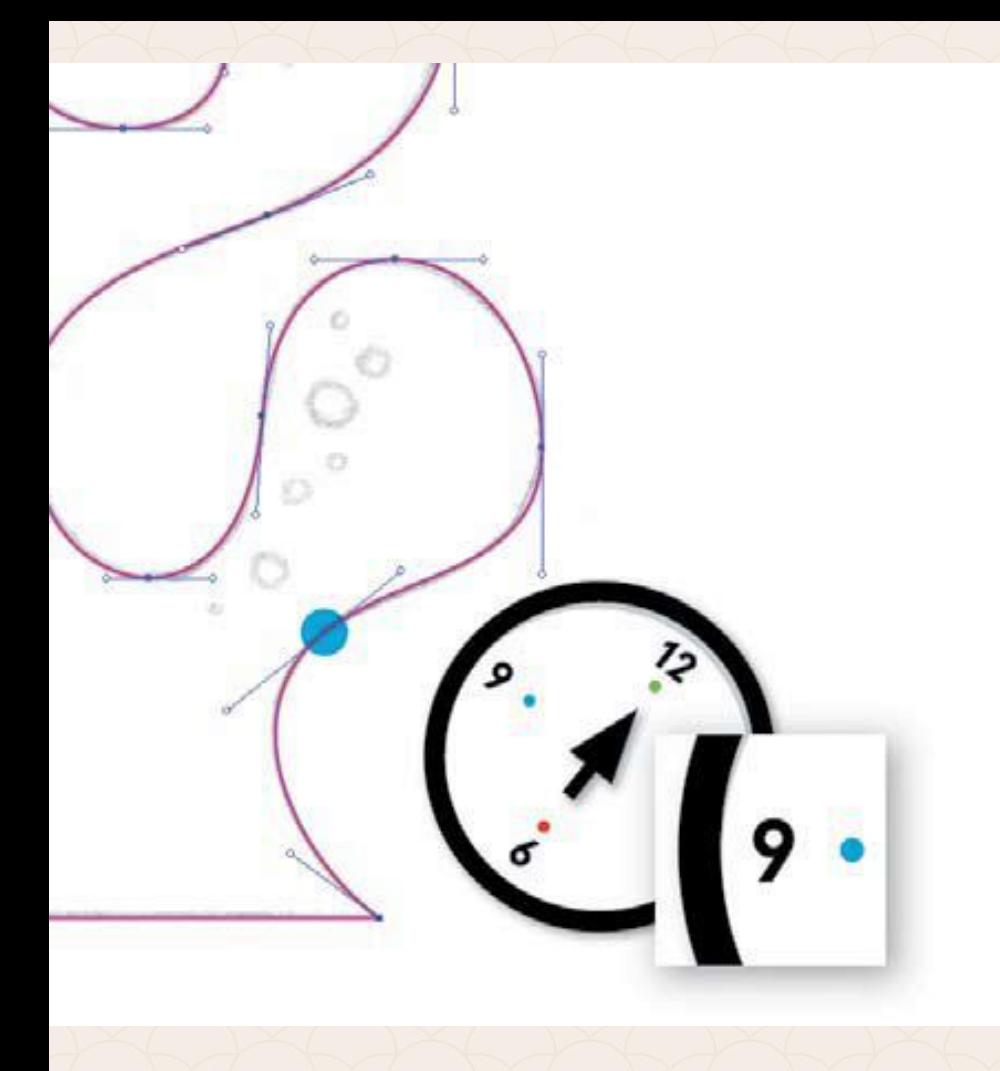

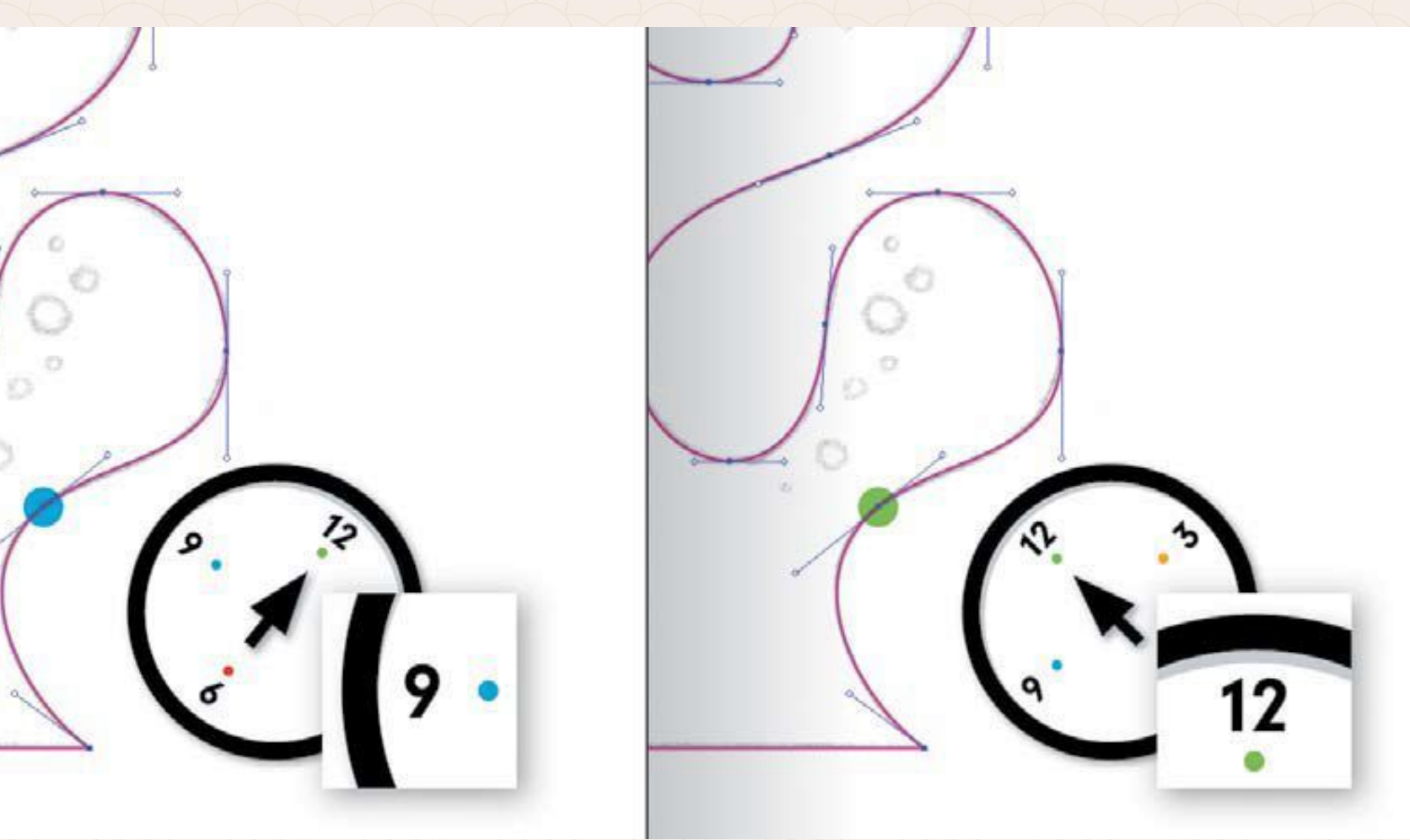

#### **Тренирайте мозъкът си**

На пръв поглед този метод изглежда малко странен, но неговото използване е добър мисловен трик, който ни помага с времето да изолираме всяка форма или крива и да разположим нужните ключови точки на правилните места.

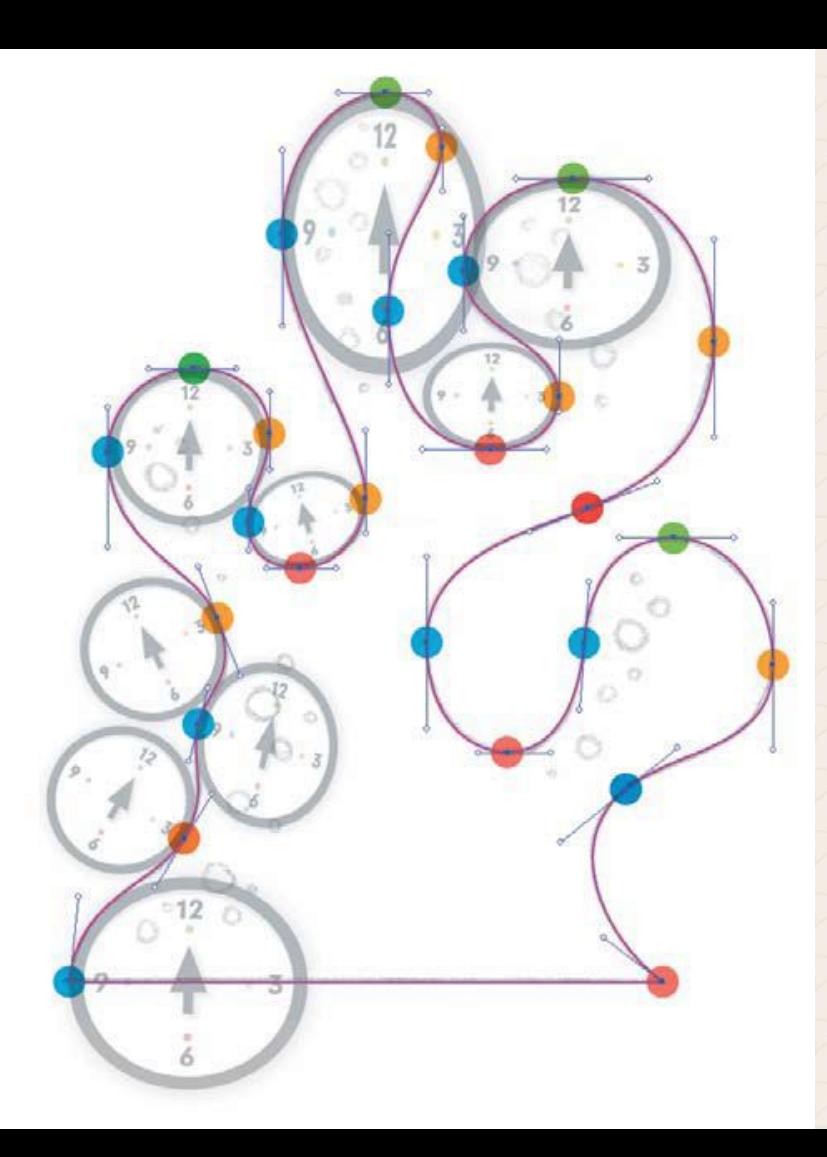

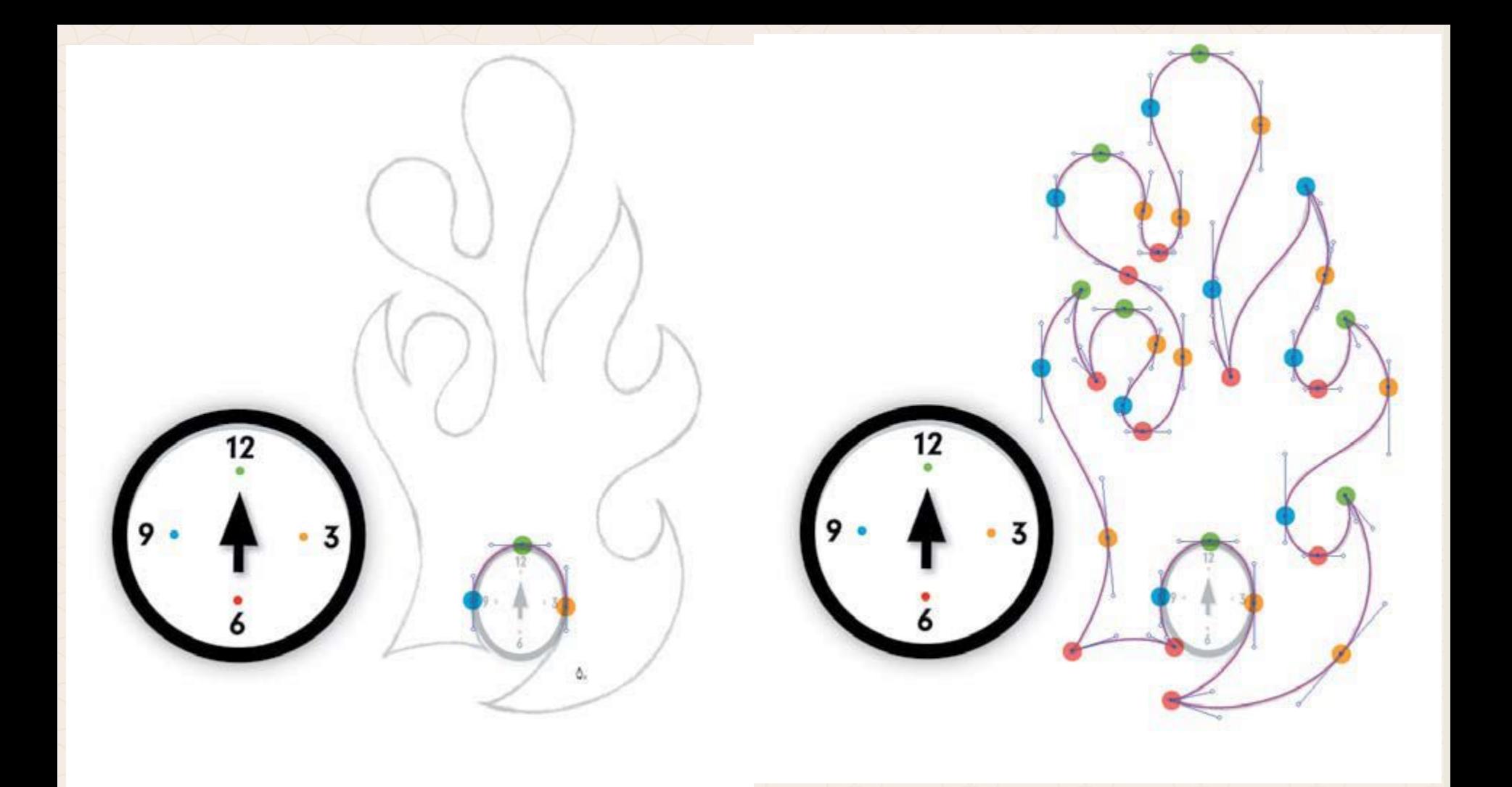

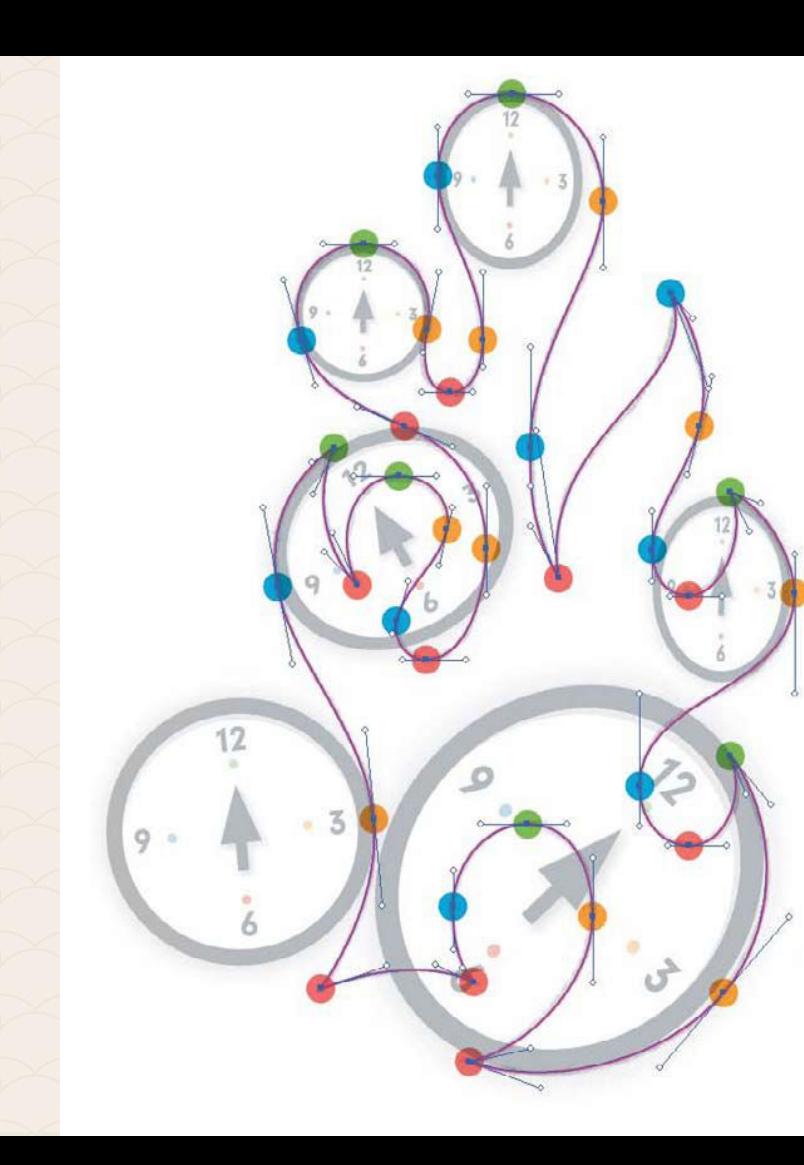

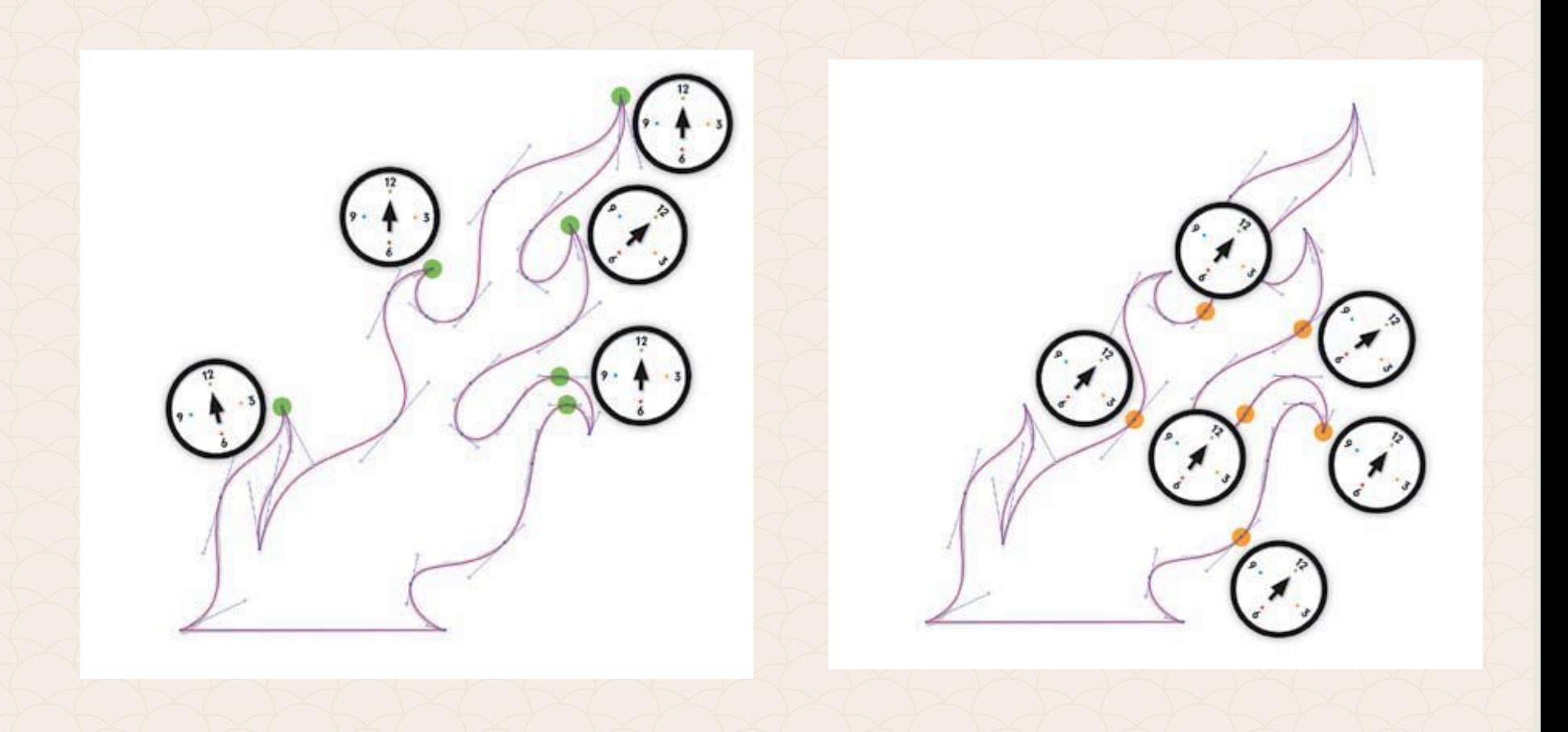

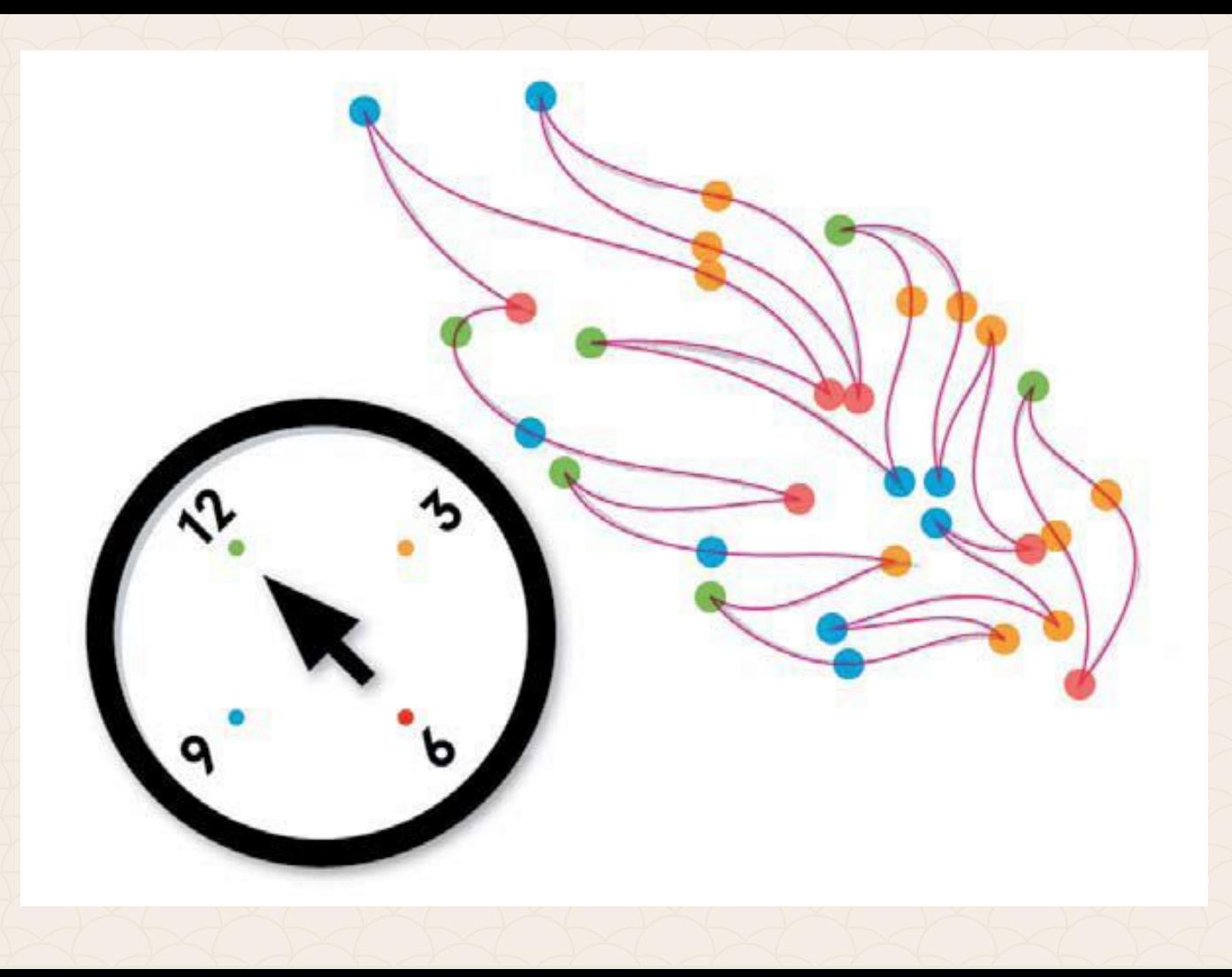

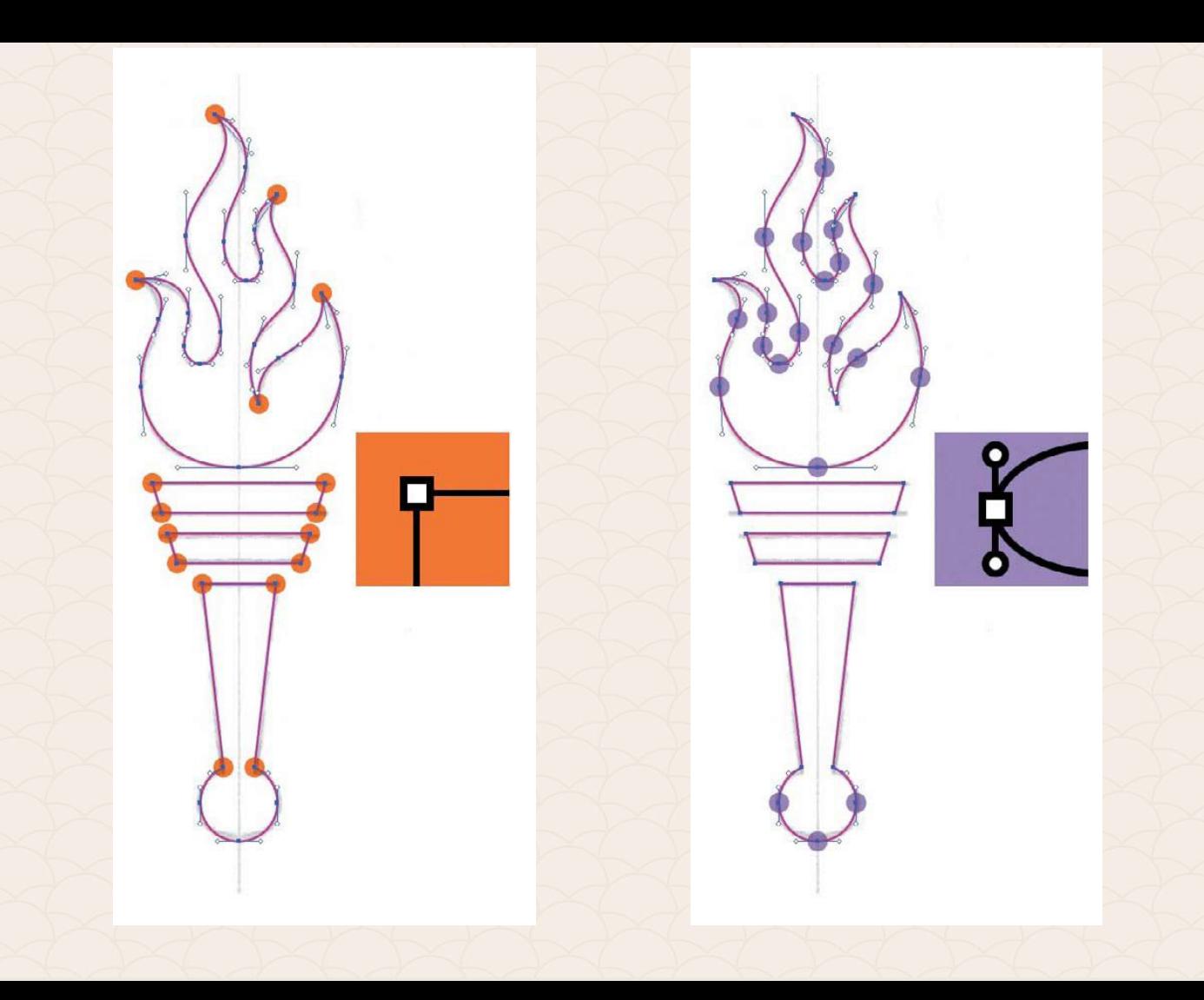

### **Point-by-Point**

1. Грубо поставяне на точките

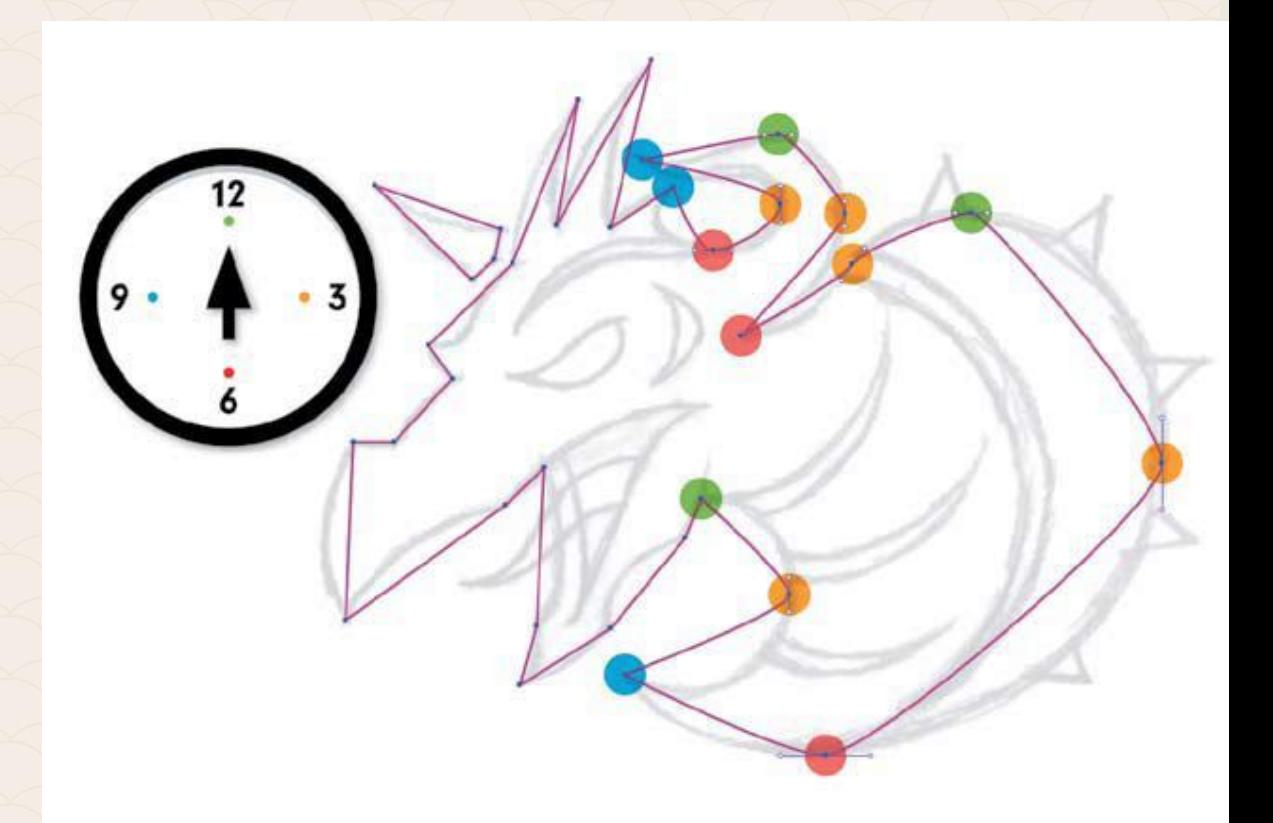

### **Point-by-Point**

2. Редакция на кривата

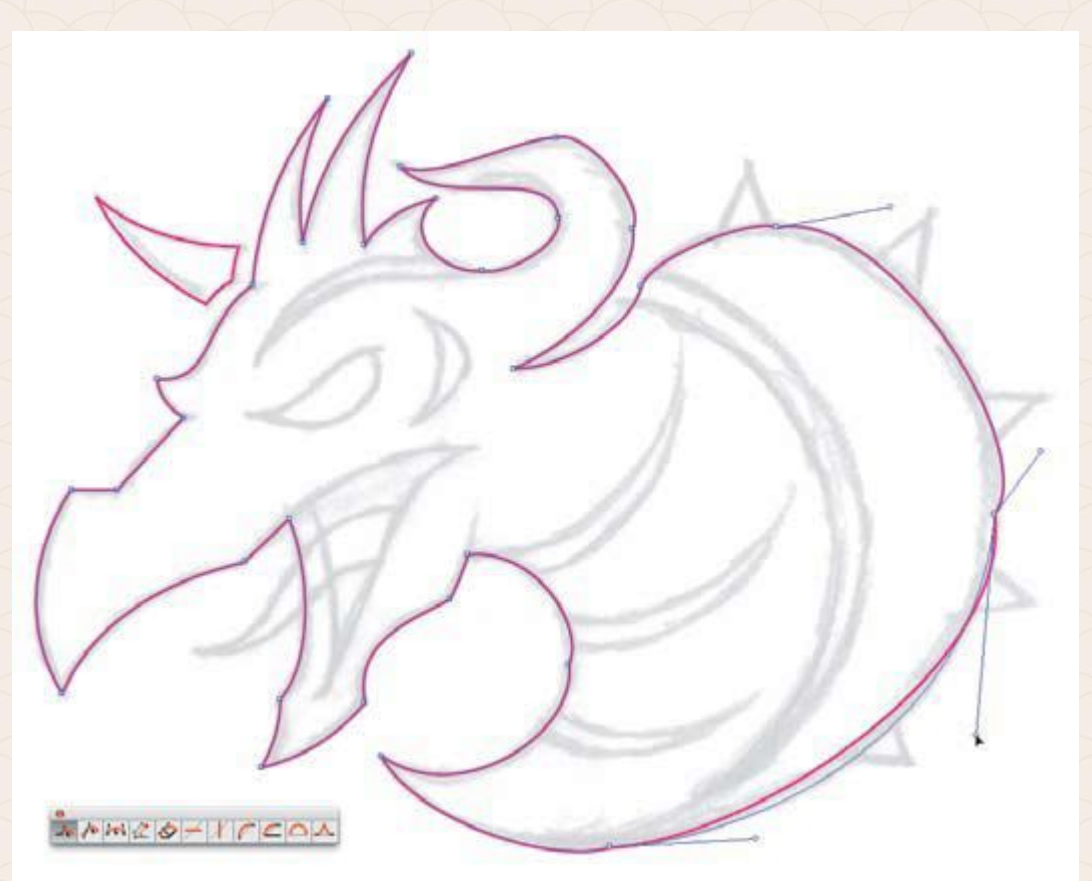

**Andre Ford** 

### **Point-by-Point**

#### 3. Поправяне на Ключовите точки

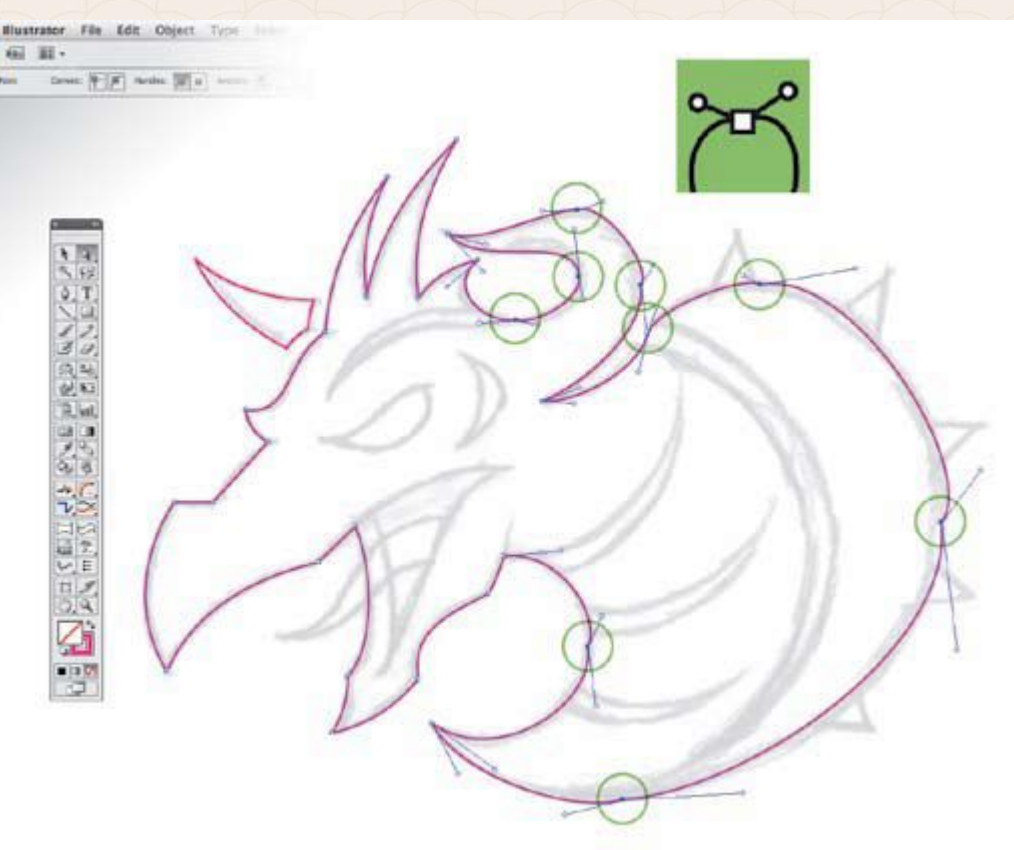

**Andre Ford** 

### **Point-by-Point**

#### 3. Поправяне на Ключовите точки

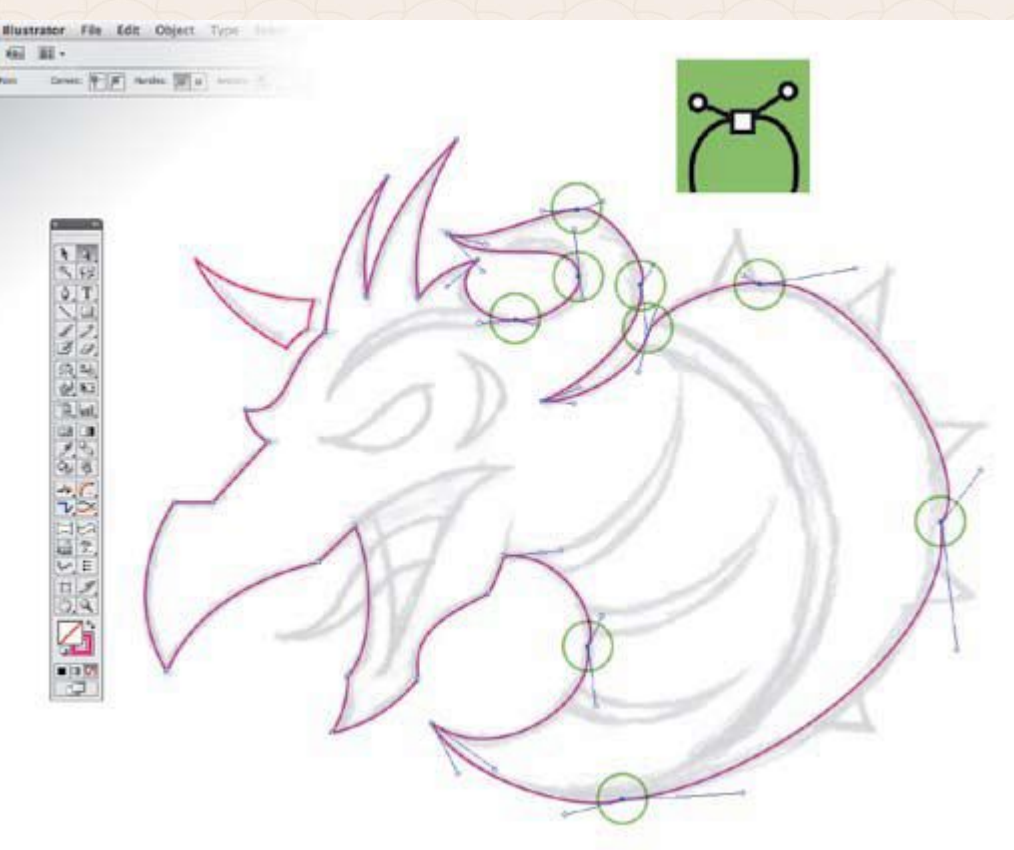

#### **Point-by-Point**

#### 4. Прецизиране на формата

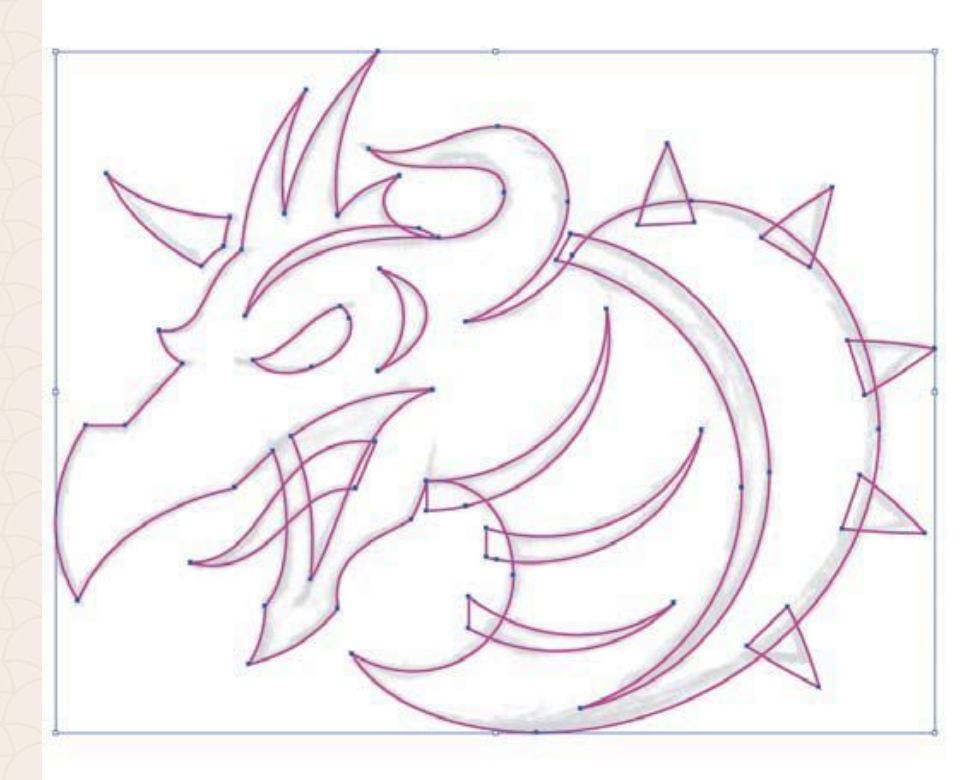

### **Point-by-Point**

#### 4. Прецизиране на формата

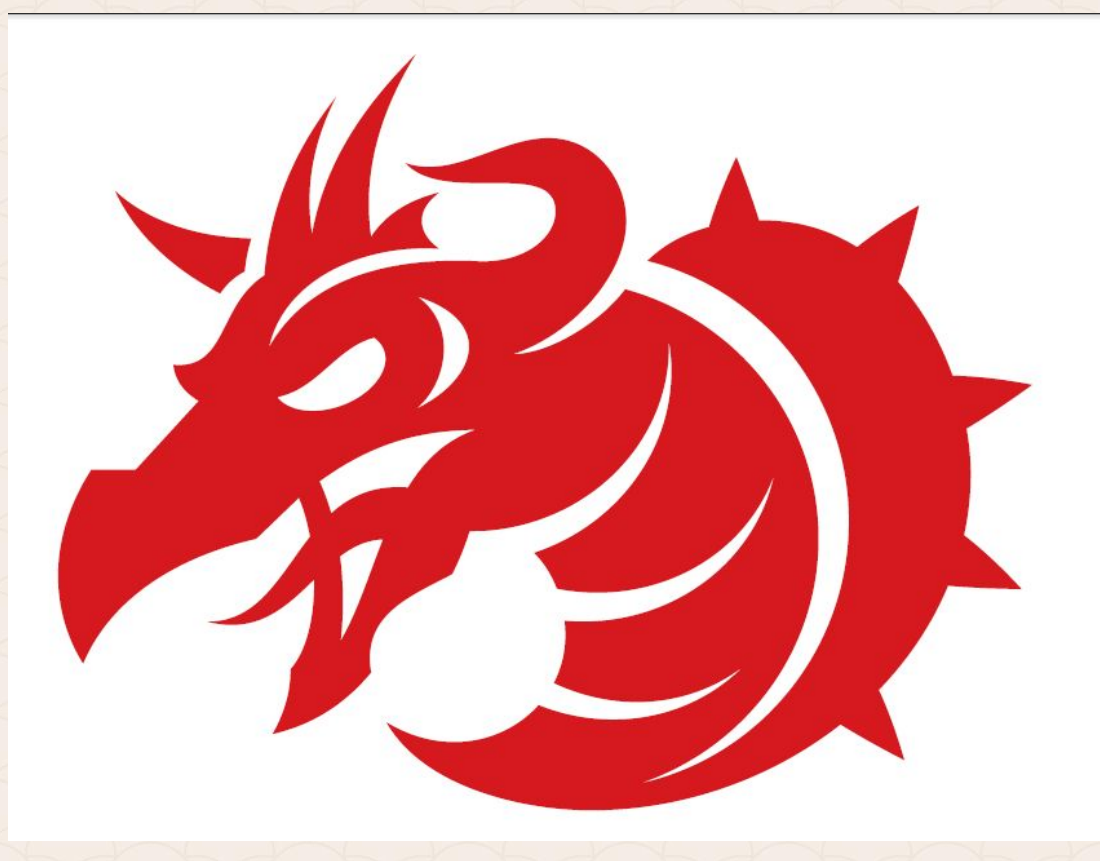

### **Shape-Building Method**

1. Избор на основните фигури

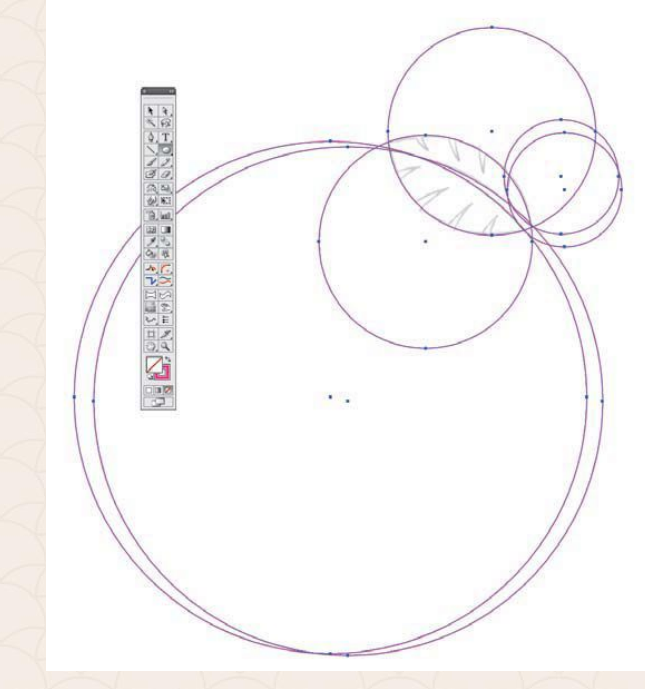

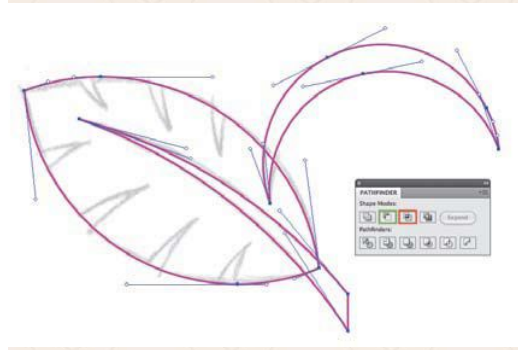

# **Добри навици за създаване на илюстрации**

- 1. Дръжте лист и молив под ръка (или таблета;)
- 2. Пазете вашите скици с идеи
- 3. Слоевете са ваши приятели
- 4. Именовайте си добре файловете

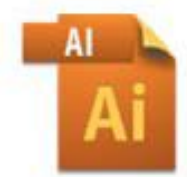

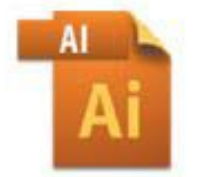

Project Name Build.ai

Project Name Comp v1.ai

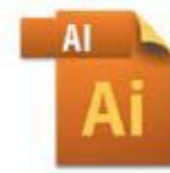

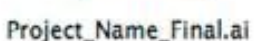

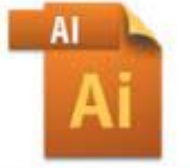

Project\_Name\_Whatever.ai

**" Failure is not fatal, but failure to change might be."** *John Wooden*

## **Източници**

GLITSCHKA V., Vector Basic Training: A Systematic Creative Process for Building Precision Vector Artwork, New Riders, 2011 by Glitschka Studios, ISBN 10: 0-321-74959-6

http://visual.ly

http://www.designmantic.com

**\*** *Част от материалите от тази лекция са изготвени съвместно с доктор Маргарита Атанасова!*

## За връзка с мен

edesign-bg.com maya@fmi-plovdiv.org may\_vast@yahoo.com